# <span id="page-0-0"></span>PowerPoint

## Tellija: Mobec AS 31 august 2016

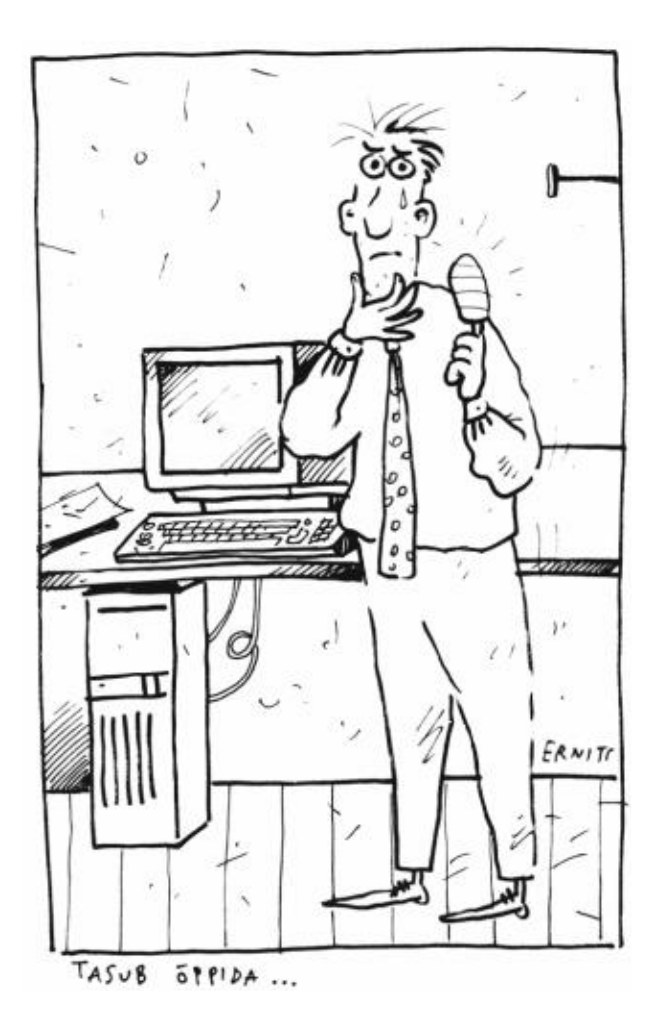

## Sisukord

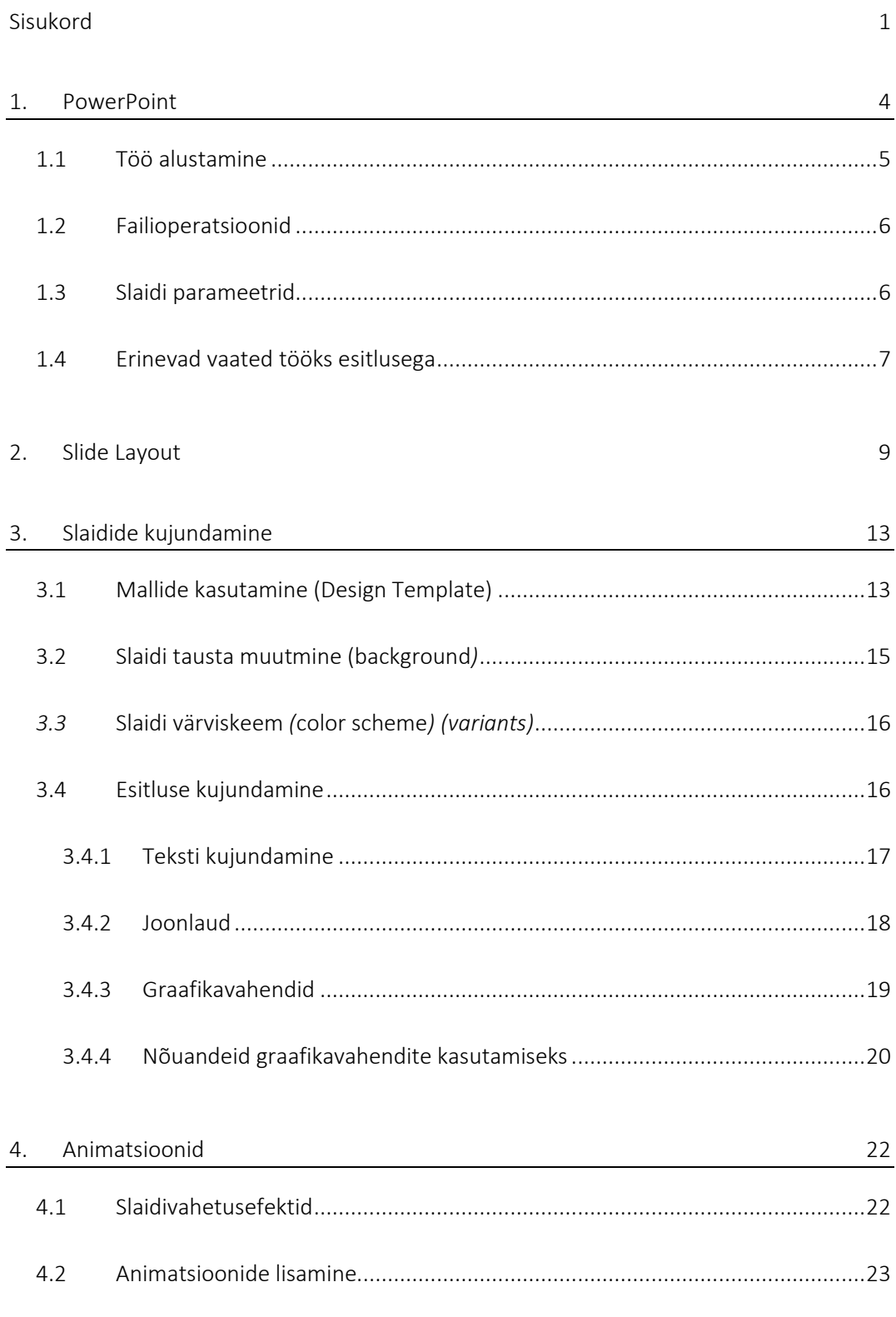

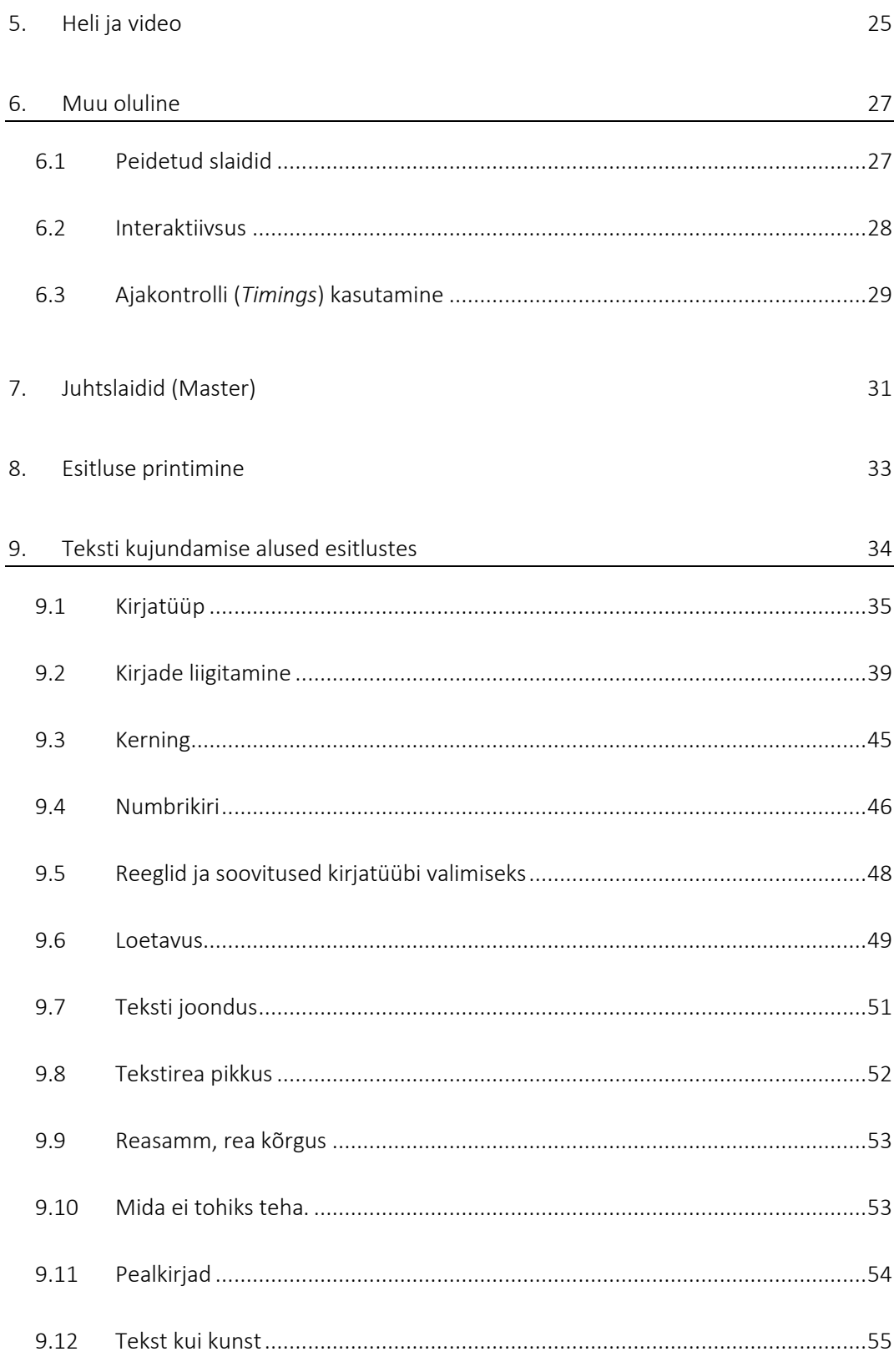

## <span id="page-3-0"></span>**1. PowerPoint**

PowerPoint on Microsoft Office paketti kuuluv esitlustarkvara, mis on mõeldud esineja abivahendiks, aga samuti ka kilele ning paberile trükitavate aga ka otse arvutiekraanil esitatavate materjalide loomiseks. Samuti võib esitluse salvestamiseks kasutada PDF vormingut.

Kogu info jagatakse lehtedele, mida nimetatakse slaidideks. Neid saab esitada slaidiseeriana lisades visualiseerimiseks soovitud efekte.

Mõni kirjeldatud operatsioonidest võib sõltuvalt kasutatavast tarkvara versioonist erineda siinkirjeldatust oma valikute poolest. Suhteliselt sarnane on tegevus 2007, 2010, 2013 ja 2016 versioonide kasutamisel. Samas peab siiski arvestama asjaoluga, et kuigi faili salvestamiseks kasutav vorming on kõigil neil versioonidel PPTX, ei pruugi uuema versiooniga loodud esitlused käituda samalaadselt, kui neid proovida esitada varasema versiooniga. Varasemad versioonid kui 2007 kasutasid salvestamiseks vormingut PPT ja nende kasutamine erines siinkirjeldatust olulisel määral.

Seega peab arvestama asjaoluga, et reeglina iga uuem versioon suudab mõne varasema versiooniga loodud esitlust korrektselt näidata, kuid mitte vastupidi. Kui selline vajadus siiski on, tuleks töö üle vaadata enne esitluse läbi viimist just selle versiooniga tarkvarast, mida esitlemisel kasutatakse.

Faile saab avada reeglina suuremate probleemideta, kui aga esitluses on kasutatud uuema versiooniga lisandunud võimalusi, siis ei pruugi näiteks kõik animatsioonid toimida nii nagu kasutaja soovis.

Programmi käivitamisel avanev ekraanipilt on neil versioonidel suhteliselt sarnane, kuid erinevusi siiski on. Näiteks on PowerPointi versioonil 2016 kadunud võimalus minna suvalisel lindil olles *Outline* režiimi. Selline valik on viidud lindile *View.* [\(joonis 1\)](#page-4-1)

Akna ülemise servas on käskude jaoks käsukogum, mida nimetatakse Lindiks. Lindi nime valides muutuvad lindil näidatavad tööriistad.

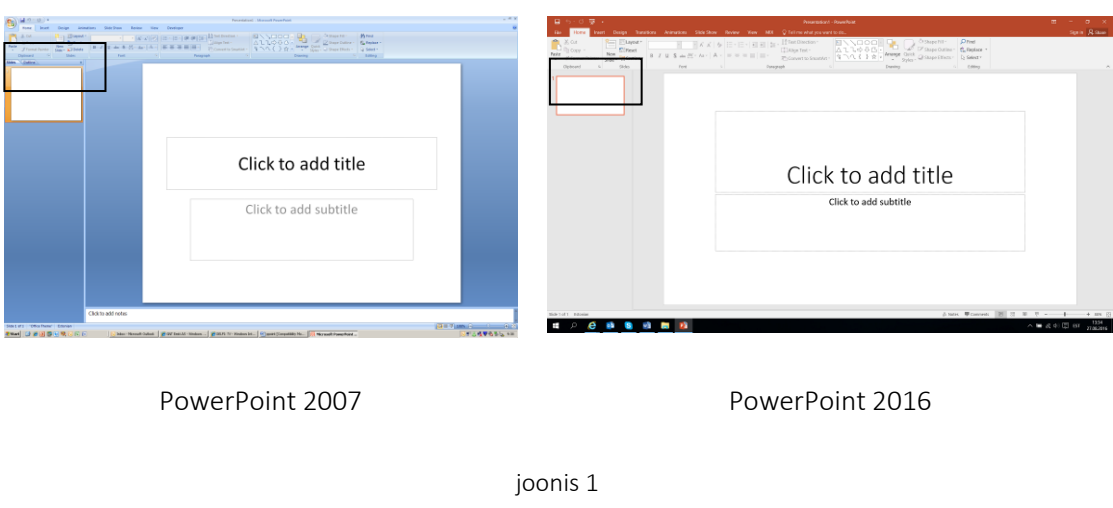

## <span id="page-4-1"></span><span id="page-4-0"></span>**1.1 Töö alustamine**

PowerPoint'i käivitades on võimalused järgnevad [\(joonis 2\)](#page-4-2):

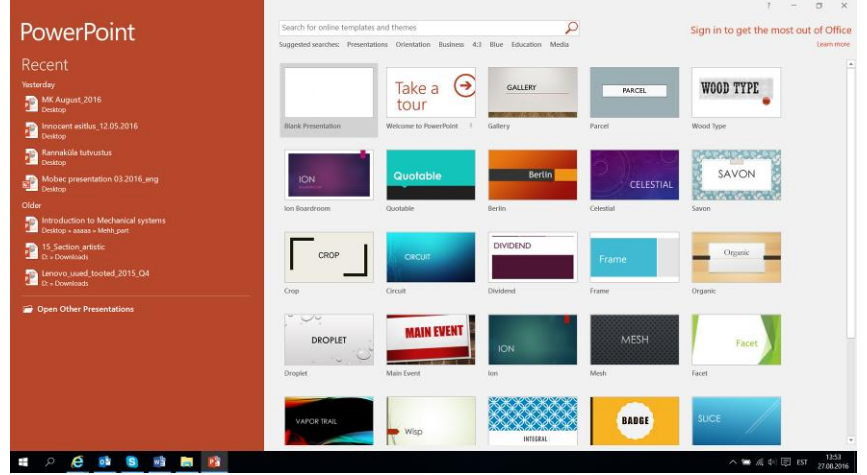

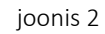

- <span id="page-4-2"></span>o Blank Presentation luuakse tühi esitlus. Slaidi malli võib soovi korral lisada esitlusele ka hiljem.
- o Templates pakub välja valmiskujundatud mallid. Malle saab ka ise luua.
- o Open Other Presentation võimaldab avab varem salvestatud esitluse, mida loetelus *Recent* ei näidata.

## <span id="page-5-0"></span>**1.2 Failioperatsioonid**

Uue dokumendi alustamine. <Ctrl>+<N>

Töö lõpetamine aktiivse dokumendiga. <Ctrl>+<F4>

Töö lõpetamine PowerPointiga. <ALT>+<F4>

Dokumendi salvestamine. <Ctrl>+<S>

Salvestatud dokumendi avamine. <Ctrl>+<O>

Lisaks saab failide avamise ja salvestamise aknas neid kopeerida või muuta failide asukohta.

N: selleks, et muuta faili asukohta tuleks minna faili nimele, vajutada <Ctrl>+<X>. Seejärel minna sihtkohta ja vajutada <Ctrl>+<V>. Faili kopeerimiseks kasutada <Ctrl>+<C> ja seejärel <Ctrl>+<V>.

Võimalik on kirjeldatud tegevusi sooritada ka hiire abil kasutades selleks hiire parempoolset klahvi ja valides sealt vastavalt vajadusele *CUT* või *COPY* ja seejärel *PASTE*

## <span id="page-5-1"></span>**1.3 Slaidi parameetrid**

Nagu tekstitöötluses lehekülje parameetreid, saab esitlustarkvaras määrata slaidi mõõtmeid jms.

Tavapäraselt on vaikimisi formaadiks külgede suhe 4:3. Samas kui kasutatakse näiteks projektorit kus külgede suhe on 16:9, on otstarbekas ka esitluses teha vastav muudatus.

Valides lindil *Design/Custom,* on võimalik muuta slaidi suurust ja külgede suhet vastavalt vajadusele. [\(joonis 3\)](#page-6-1)

Kui esitlus salvestatakse näiteks PDF vormingusse ja seejärel soovitakse slaide printida, siis on otstarbekas määrata ka slaidide suurus samasse vormingusse, mida kasutatakse printimisel. (A4)

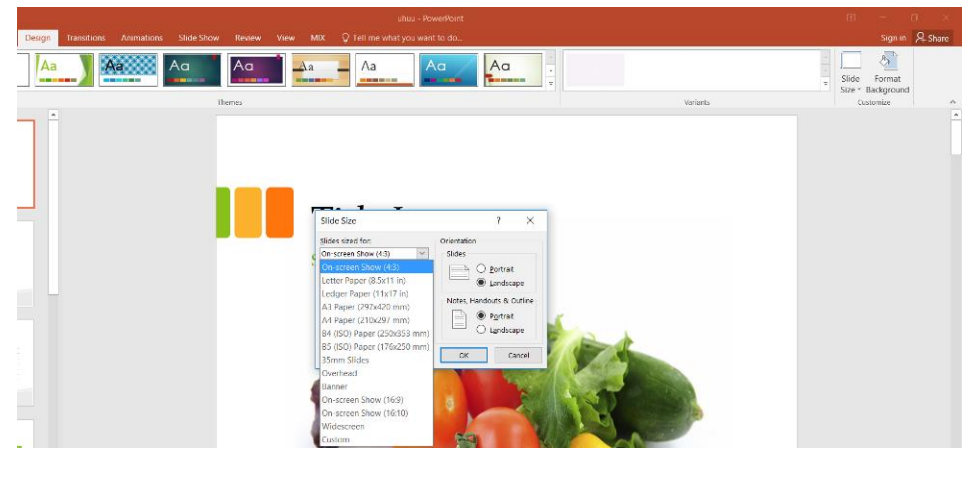

joonis 3

<span id="page-6-1"></span>Orientatsiooni ja suurust saab määrata eraldi slaidide jaoks (*Slides*) ja kava, märkmelehtede jms. jaoks (*Notes, Handouts & Outline*).

Ekraanil olevad tööriistaribad on tähistatud "linnukesega". Teistkordne valik lülitab nad ekraanilt välja. Valimiseks võib kasutada nii hiire vasakpoolset kui ka parempoolset klahvi.

## <span id="page-6-0"></span>**1.4 Erinevad vaated tööks esitlusega**

Kasutada saab mitmeid erinevaid esitluse näitamise režiime.

Nende vahetamiseks on valikud View lindil, ning ekraani all servas ikoonidena. [\(joonis 4\)](#page-6-2). Uuematel versioonidel on lisandunud veel valik *Reading Layout.*

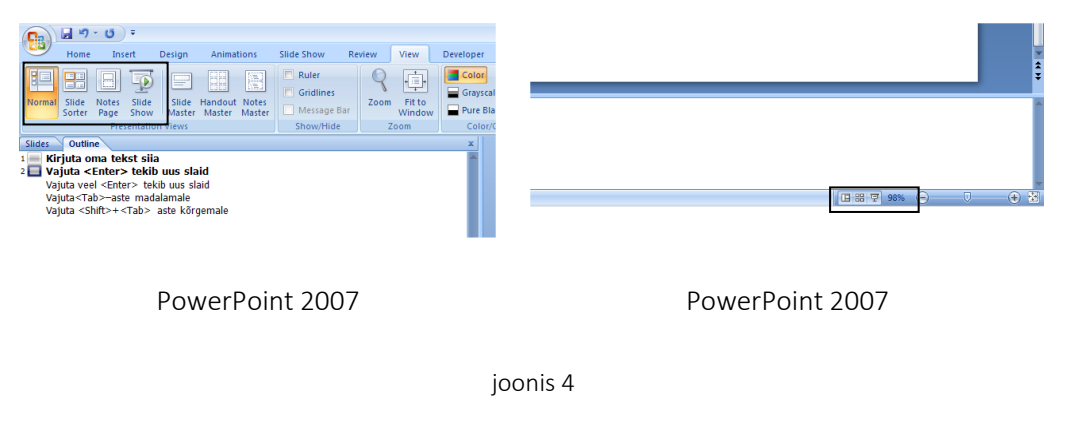

<span id="page-6-2"></span>o Normal Mugav slaidide kujundamiseks, parandamiseks. "Vaikimisi" kasutatav režiim.

- o Outline Esitluse vaatlemiseks/töötlemiseks kava kujul. Mugav esitluse struktuuri korrastamiseks. Sarnane Word'i analoogilisele režiimile. PowerPoint 2016 versiooni kasutamisel tuleb valik teha lindil *View/Outline View*
- o Slide Sorter paljude slaidide vaatlemiseks. Selles vaates on näiteks väga mugav slaide ringi paigutada.
- o Notes Pages slaidi vaatlemine, koos võimalusega talle alla lisateksti kirjutada (näiteks repliike, mida soovite vastava slaidi näitamise ajal kasutada). Notes sektsiooni võib vajadusel kirjutada esitleja märkmed. Neid saab esitluse läbi viimisel näidata arvuti ekraanil, samas projektori kaudu näidataval pildil neid näha ei ole.
- o Slide Show esitluse käivitamiseks. Ikoonile vajutus käivitab esitluse kohast, mis hetkel oli ekraanil. Kui on soov käivitada esitlus esimesest slaidist, võib käivitamiseks kasutada ka klahvi <F5>

## <span id="page-8-0"></span>**2. Slide Layout**

Valides Blank Presentation'i või ka mõne malli, tuleb igale slaidile määrata "*Slide Layout*" ehk slaidi kujundus.

- o Sama on vaja teha iga kord uue slaidi lisamisel.
- o Sõltuvalt Slaidi lisamise viisist pakub programm küll ise ka välja slaidi kujunduse, aga automaatselt pakutav ei pruugi olla kõige otstarbekam.
- o Slaidi kujundus peaks olema võimalikult lähedane sellele millisena tulemust soovitakse näha või millist infot slaidile lisada.
- o Otstarbekas ei ole alustada kõiki slaide kujundusega *Blank*. Juhtslaidide kaudu on võimalik määrata omadusi nii kasutatavale tekstile, piltidele ja muudele elementidele, mida sel juhul ei kasutata.
- o Slaidide kujundused erinevad versioonide lõikes. ([joonis 5\)](#page-9-0).

### NB! Slaidil tehtavad muudatused, lõhkuvad muudetud osas sideme juhtslaididega ning slaid ei allu enam automaatsetele muudatustele.

Slaidi kujundust otse slaidil, on otstarbekas muuta ainult juhul kui ta peab olema kujunduselt üldkasutatavast kujundusest erinev.

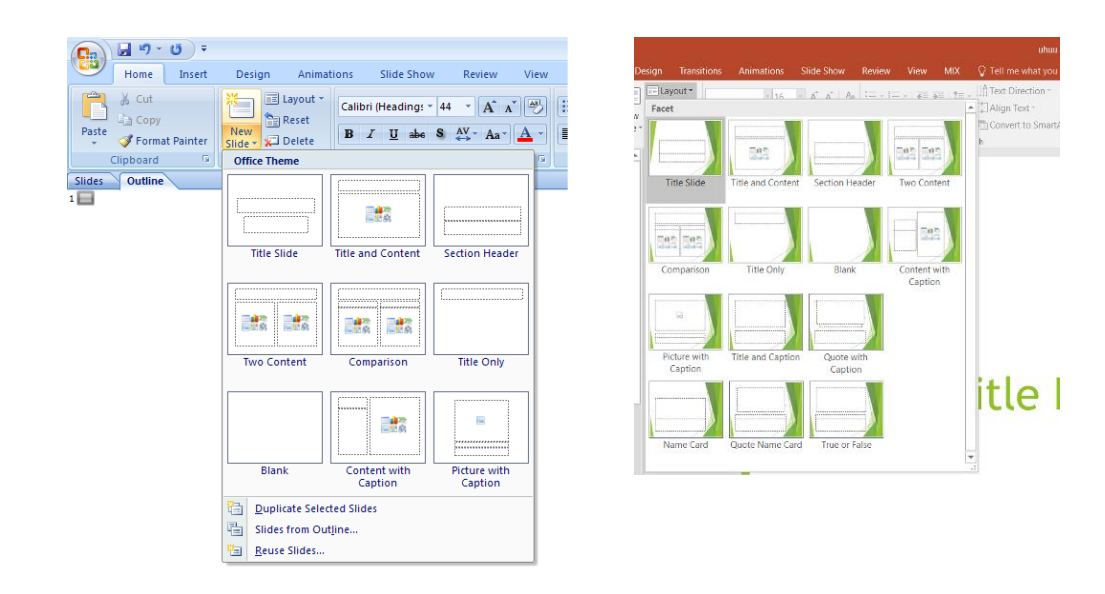

#### PowerPoint 2007 PowerPoint 2016

joonis 5

<span id="page-9-0"></span>Näiteid kujundustest.

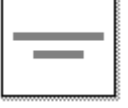

Pealkirja slaid, näiteks kogu esitluse esimeseks slaidiks.

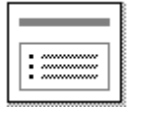

slaid pealkirja ja sisuga. Sisu võib olla näiteks pilt, tekst, joonis vms.

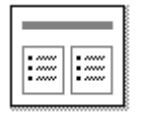

slaid pealkirja ja kahe sisuga

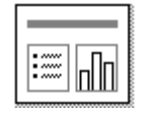

slaid pealkirja, teksti ja sisuga.

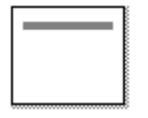

slaid pealkirjaga.

tühi slaid.

Peale sobiva kujunduse valimist ilmub esitlusse uus slaid,

Üheks enamkasutatavaks valikuks on kujundus *Title and Content* [\(joonis 6\)](#page-10-0)

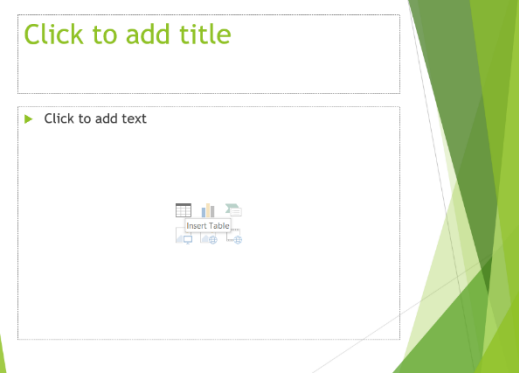

joonis 6

<span id="page-10-0"></span>Kui asetada kursor soovitud kasti sisse, on võimalik sinna sisestada teksti.

Valides mõne *Content* osa keskel oleva ikooni, on võimalik kasutada kasti sisuna tabeleid, diagramme, skeeme, pilte, videoid.

### NB! Kui tegemist on teksti sisestamisega siis on sageli otstarbekam kasutada Outline režiimi.

2016 versiooni kasutades, tuleb *Outline* režiimi valikuks minna lindile *View.* Varasematel versioonidel on võimalik teha valik ka *Normal* režiimis olles. [\(joonis 7\)](#page-10-1)

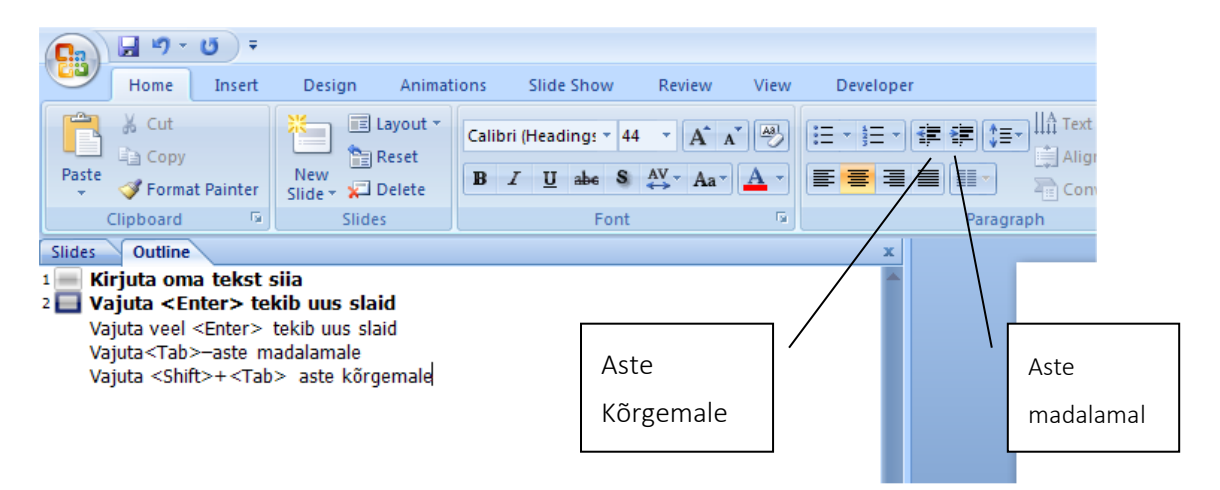

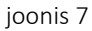

- <span id="page-10-1"></span>o Outline režiimi on otstarbekas kasutada nii tekstina informatsiooni sisestamisel kui redigeerimisel.
- o Samuti ka siis, kui "Outline" tekst tuuakse üle mõnest teisest programmist.
- o <Tab> Klaviatuurilt astme muutmiseks madalamale
- o <Shift>+<Tab> Klaviatuurilt astme muutmiseks kõrgemale

Sageli on materjal, millest soovitakse esitlust luua kirjas doc failis. Siis on võimalik tekstifailis laade paika pannes teha selgeks juba ka informatsioon, mida soovitakse esitlusse üle tuua. Üle ei tooda *Normal* laadis olevat teksti.

Kui tekst on sobival kujul, saab PowerPoint'is lihtsalt doc faili avada, jagada info sobival kujul slaididele ning määrata kujundus.

Ka selleks tegevuseks on kõige otstarbekam kasutada Outline režiimi.

## <span id="page-12-0"></span>**3. Slaidide kujundamine**

## <span id="page-12-1"></span>**3.1 Mallide kasutamine (Design Template)**

Lihtsaim moodus esitlust kujundada, on kasutada valmis malle. Malli saab valida töö alustamisel, aga soovi korral on valikut võimalik muuta ka töö käigus ja ka soovi kohaselt ümber teha.

Tulemuslikuks tööks firma sümboolika kasutamisel tasub mõelda oma malli loomisele, kus on kõik reeglite kohaselt paika pandud. Sellega välistatakse sümboolika mittekorrektne kasutamine.

Sageli annab korralikult toimiva malli olemasolu (kus on määratud nii kujundus kui animatsioonid) olulise ajavõidu esitluste loomisel.

PowerPoint 2007 lint *Design* [\(joonis 8\)](#page-12-2)

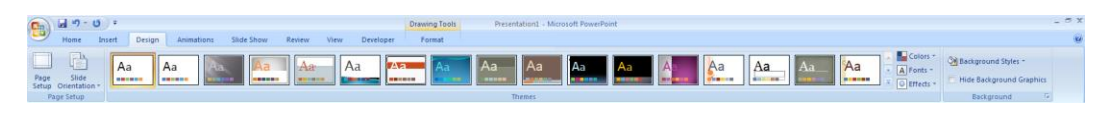

joonis 8

<span id="page-12-2"></span>PowerPoint 2016 võimaldab sarnast valikut nagu 2007 versioon. Lisaks on võimalik malle vaadelda ja valida uue töö alustamisel *File/New.* Valides näiteks otsingu *Presentations* [\(joonis 9\)](#page-12-3) pakutakse valmis malle erinevatele teemadele. [\(joonis 10\)](#page-13-0)

<span id="page-12-3"></span>Kasutada võib ka otsingusõna, sel juhul otsitakse malle vastavalt sisestatud sõnale.

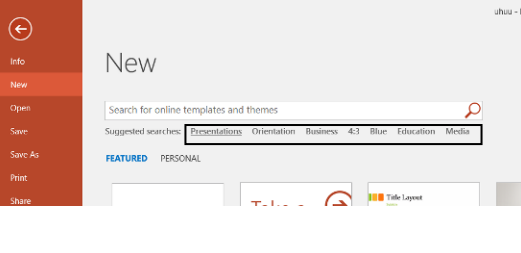

joonis 9

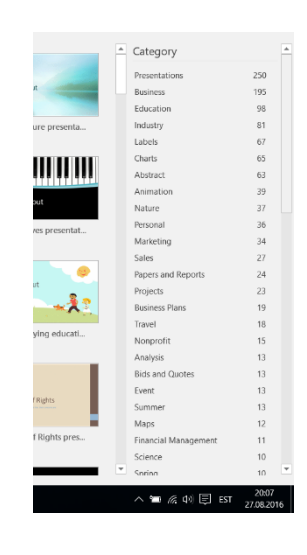

joonis 10

<span id="page-13-0"></span>Valitud mall omistatakse kõikidele slaididele, kui eelnevalt ei ole mõnda slaidi sedavõrd muudetud, et konkreetsele slaidile jäetakse muudetud kuju.

Malle saab ka ise luua. Selleks tuleb loodud lahendus salvestada *PowerPoint Template* vormingusse. (Potx)

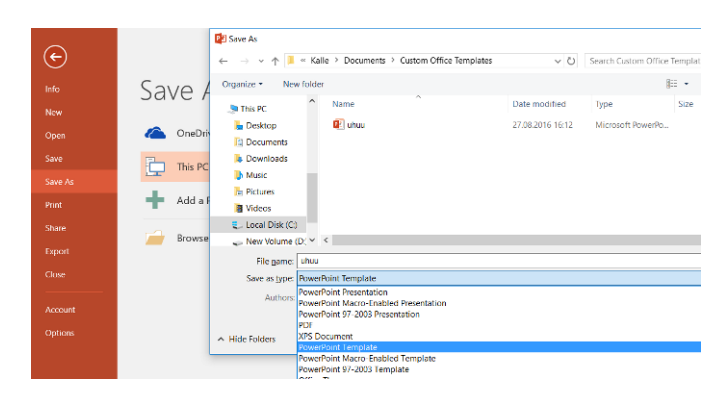

Valida *File/Save As/Browse* ja määrata soovitud vorming. ([joonis 11\)](#page-13-1)

joonis 11

<span id="page-13-1"></span>Pakutavat faili salvestuskohta ei ole soovitav muuta. Vastasel korral ei leia programm neid automaatselt üles. (Ka mujal asuvaid malle on võimalik kujundusel kasutada)

Hiljem malli kasutamiseks tuleb valida File/New/Personal [\(joonis 12\)](#page-14-1)

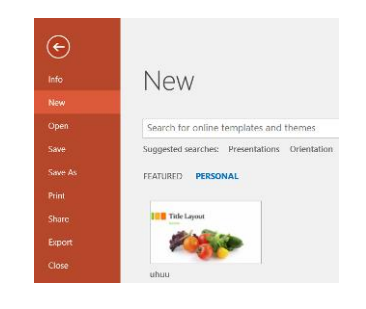

joonis 12

## <span id="page-14-1"></span><span id="page-14-0"></span>**3.2 Slaidi tausta muutmine (background***)*

Tausta saab katta sobiva värvi, mustri või tekstuuriga. Samuti võib taustana kasutada mõnda pilti.

Ühe võimaluse tausta muutmiseks annab valik vajutades hiire parempoolset klahvi ja valides *Background*. [\(joonis 13\)](#page-14-2)

Oluline on jälgida et hiire viit ei asetse mõne objekti peal. Sel juhul võib avanevast valikust "*Background*" puududa

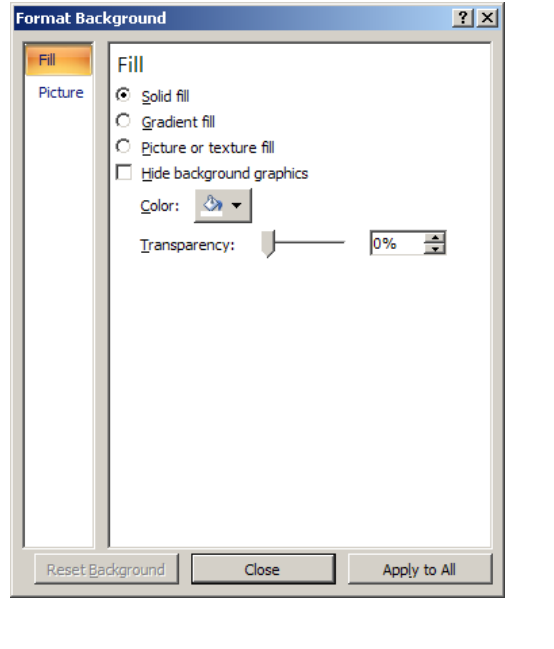

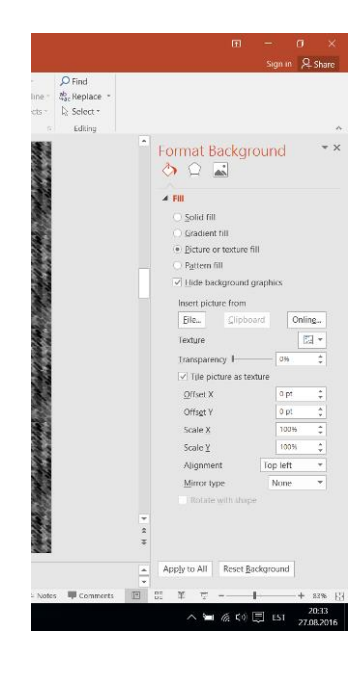

<span id="page-14-2"></span>PowerPoint 2007 PowerPoint 2016

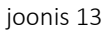

Saame valida, kas valitud taust omistatakse kõigile slaididele (*Apply to All*) või ainult aktiivsele slaidile (*Apply*).

Võimalused, mida erinevad versioonid võimaldavad tausta muutmisel teha on üsna erinevad.

## <span id="page-15-0"></span>*3.3* **Slaidi värviskeem** *(***color scheme***) (variants)*

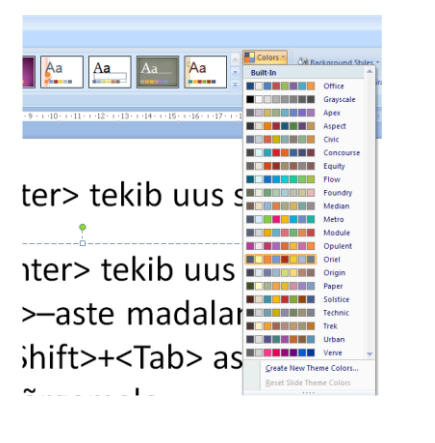

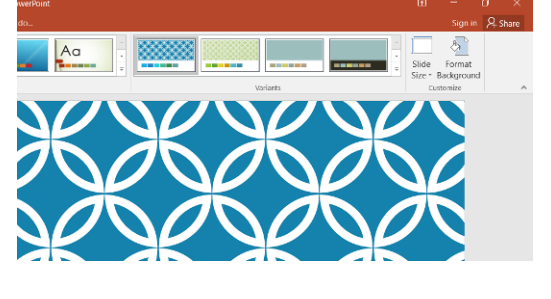

PowerPoint 2007 PowerPoint 2016

Slaidi värviskeem (*color scheme*) määrab, milliseid värve kasutatakse vaikimisi erinevate objektide (näiteks varjude jms.) jaoks.

- o PowerPoint 2007 puhul on valikud lindil *Design/Colors*
- o Office 2016 puhul *Design /Variants*

## <span id="page-15-1"></span>**3.4 Esitluse kujundamine**

Lihtsaimate vahendite hulka, millega esitluse ilmet muuta, kuuluvad teksti kujundamise ja graafikavahendid. Oluline on ka elementide paigutus ja suurus.

Objekti asukoha muutmiseks tuleb objektil hiirega klõpsata, haarata ümbritsevast märgistusraamist kinni ja lohistada soovitud kohta.

Suuruse muutmiseks tuleb märgistusraamil olevatest kontrollpunktidest hiirega vedada.

### <span id="page-16-0"></span>**3.4.1 Teksti kujundamine**

Teksti kujundamise põhivahendid on sarnased, enamikele tekstitöötlusprogrammidele ja on paigutatud lindile *Home*

### NB! Oluline on otsustada enne muudatuste tegemist, kas soovitakse muudatust teha kogu esitluses samaväärsetele elementidele või muuta ainult konkreetset slaidi.

Kui muudatused viiakse sisse ühel slaidil, siis ei allu muudetud osa enam "Üldistele muudatustele".

Seega on otstarbekas selliseid muudatusi teha peale seda, kui terve esitluse jaoks terviklikud asjad on tehtud.

#### Valitavad asjad on:

- o kirjatüüp (*font*),
- o täpploendid (*bullets*),
- o joondamine (*alignment*),
- o reavahe (*line spacing*) jms.

Muudatused kehtestatakse tervele tekstielemendile, kui ta on tervenisti märgitud, ehk ümbritsetud märkimisjoonega ([joonis 14\)](#page-16-1)

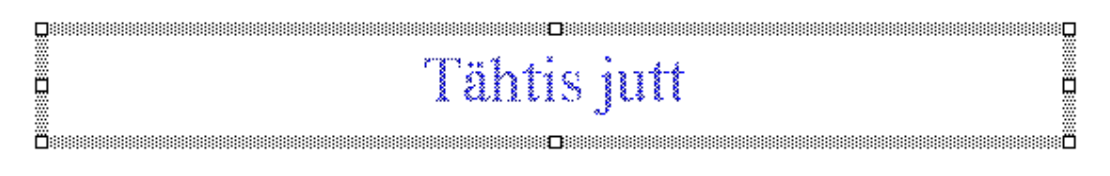

#### joonis 14

<span id="page-16-1"></span>Kui tekstikursor vilgub mõne sõna peal, siis muudetakse vaid selle sõna (või märgistatud osa) välimust.

#### <span id="page-17-0"></span>**3.4.2 Joonlaud**

Joonlaual saab muuta lõigu vasakpoolset ja parempoolset serva, kehtestada lõigule positiivset ja negatiivset taandrida ja seada tabulaatoreid.

Joonlaua kasutamiseks tuleb ta tuua ekraanile valides *View/Ruler*. [\(joonis 15\)](#page-17-1)

Tegemist on pöörduva valikuga. Kui valida sama käsk teistkordselt, siis lülitatakse joonlaud välja.

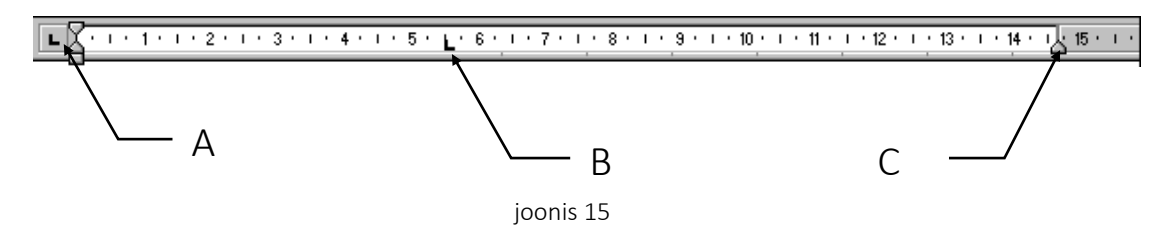

<span id="page-17-1"></span>Joonlaua vasakul servas (A) saab valida kasutatava tabulaatori tüübi, mida saab joonlaual kasutada (B) või lõigu servade asukoha (C) (lõigu parempoolne serv) ([joonis 15\)](#page-17-1) [\(joonis 16\)](#page-17-2)

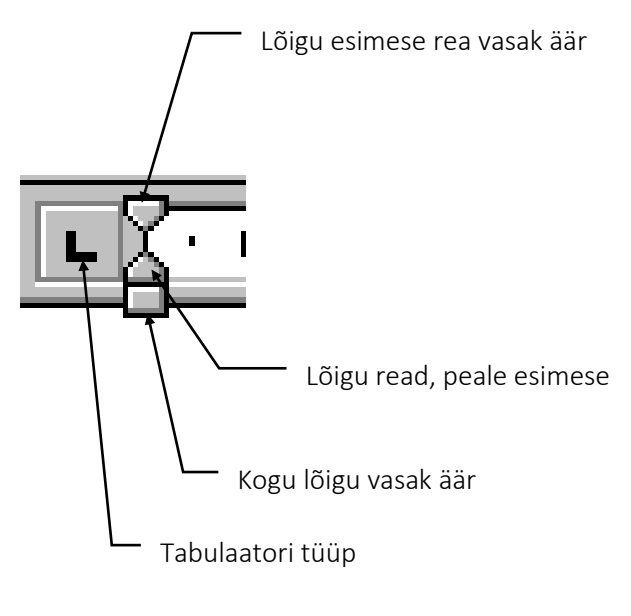

joonis 16

<span id="page-17-2"></span>Seatud tabulaatorite kasutamiseks tuleb kasutada <Tab> klahvi klaviatuuril. Vajutus <Tab> klahvile viib kursori koos temale järgneva tekstiga seatud tabulaatori alla.

 $\mathbf{L}$ Vasakut äärt joondav tabulaator. Asetab teksti esimese märgi tabulaatori kohale ja kirjutab ülejäänud sellest paremale.

 $\vert$   $\bot$ Tsentreeriv tabulaator. Asetab teksti võrdselt mõlemale poole tabulaatorit. Tabulaatori all hoitakse sõnade keskkoht.

**FAIR** Paremat äärt joondav tabulaator. Asetab teksti esimese sümboli tabulatsiooni märgi kohale ja kirjutab järgnevad sümbolid eelmisi vasakule nihutades samale kohale (kuni järgmise tabulatsiooni valikuni, kuni veeru servani, kuni lehe vasakpoolse servani või kui vastu tuleb teine tekst, hakatakse teksti kirjutama uuesti paremale poole).

 $\vert \pm \vert$ Komakohta joondav tabulaator. Hoiab seatud tabulaatori all komakoha. Siinkohal tuleb teada, mis on määratud kasutataval arvutil komakoha eraldajaks.

Tabulaatorite seadmiseks (B) [\(joonis 15\)](#page-17-1) tuleb valida soovitud tabulaatori tüüp, viia hiire viit joonlaua alumisele äärele ja vajutada hiire vasakpoolset klahvi.

Kuni ei ole ühtegi tabulaatorit seatud, kehtib "vaikimisi" tabulatsioon. Seadmise järel eemaldatakse kõik seatud tabulaatorist eespool olevad "vaikimisi" tabulaatorid Kui tabulaator osutub vales kohas olevaks, saab teda joonlaual nihutada.

Kui on soov eemaldada, tuleb tabulaator joonlaualt ära tõmmata.

### <span id="page-18-0"></span>**3.4.3 Graafikavahendid**

PowerPoint'i graafikavahendid on sarnased kõigile Microsoft Office paketti kuuluvatele programmidele. Sõltuvalt programmi versioonist võivad olla väiksemad erinevused.

Alati ei ole otstarbekas iga kujundit ise looma hakata. Sageli on valmis kujundeid olemas *AutoShapes* valikus.

PowerPoint 2016 *AutoShapes* [\(joonis 17\)](#page-18-1)

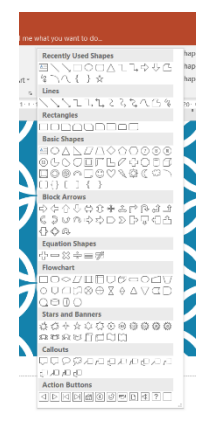

<span id="page-18-1"></span>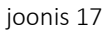

### <span id="page-19-0"></span>**3.4.4 Nõuandeid graafikavahendite kasutamiseks**

Topeltklõps hiirega objekti peal avab enamasti konkreetse objekti muutmise võimalused.

*PowerPoint 2007 –Drawing Tools*

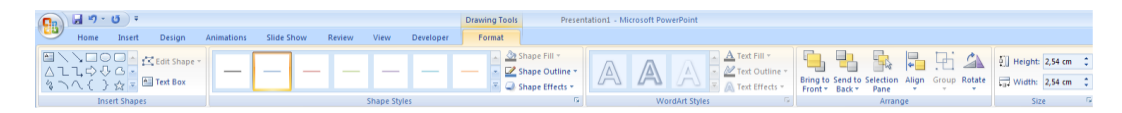

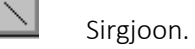

Võimaldab sirgjoone kandmist lehele. Joone otsas võivad olla ka nooled. Neid saab lisada ka hiljem.

Kasutamiseks tuleb viia hiire viit kohta, millest soovitakse joone tõmbamist alustada, vedada hiire vasakpoolset klahvi all hoides viit kohta, kus soovitakse joon lõpetada ja vabastada hiire klahv.

Hoides vedamise ajal all <Shift> klahvi, saab tõmmata joont ainult 30 45 ja 60 kraadise nurga all.

Hoides vedamise ajal all <Ctrl> klahvi, võetakse punkt millest vedamist alustati joone keskpunktiks.

 $\Box$ Ristkülik.

Võimaldab joonistada ristküliku või ruudu.

Kasutamiseks tuleb viia hiire viit kohta, kuhu peab jääma ristküliku nurk, vedada hiire vasakpoolset klahvi all hoides viit diagonaalselt vastas olevasse nurka ja vabastada hiire klahv.

Hoides vedamise ajal all <Shift> klahvi, saab joonistada ruudu.

Hoides vedamise ajal <Ctrl> klahvi, võetakse vedamise alguspunkt objekti keskpunktiks. Lubatud on ka mõlema klahvi samaaegne kasutamine.

#### $\circ$ Ellips.

Võimaldab joonistada ellipsi või ringi. Kasutamise põhimõte on sarnane ristküliku joonistamisega.

Hoides vedamise ajal all <Shift> klahvi, saab joonistada ringi.

Hoides vedamise ajal <Ctrl> klahvi, võetakse vedamise alguspunkt objekti keskpunktiks. Lubatud on ka mõlema klahvi samaaegne kasutamine.

#### l Gl Hulknurk –

(Autoshape) vabakäejoon. Võimaldab joonistada hulknurka ja vabalt tõmmatavat joont.

Hulknurga joonistamiseks tuleb järjest näidata nurga punte vajutades klõpsu hiire vasakpoolsele klahvile.

Vabakäejoone saamiseks tuleb joonistamise ajal hiire vasakpoolset klahvi all hoida. Võimalik on kasutada ka mõlemat varianti kordamööda.

Joonistamise lõpetamiseks tuleb vajutada topeltklõps hiire vasakpoolsele klahvile.

## <span id="page-21-0"></span>**4. Animatsioonid**

Kasutades esitluse näitamiseks arvutiekraani või projektorit lisanduvad paberil oleva infoga võrreldes veel mitmed täiendavad võimalused. Slaidivahetusefektid, objektide liigutamise efektid, videoklipid, interaktiivsus kasutades hüperlinke ja ka heliefektid.

## <span id="page-21-1"></span>**4.1 Slaidivahetusefektid**

Slaidivahetusefekte saab määrata iga slaidi jaoks eraldi, või korraga mitmele slaidile.

Mitmele slaidile korraga ühesuguse efekti omistamiseks tuleb soovitud slaidid Slide Sorter vaates korraga ära märkida.

Efekti omistamiseks valida lint *Animations* (PowerPoint 2007) [\(joonis 18\)](#page-21-2)

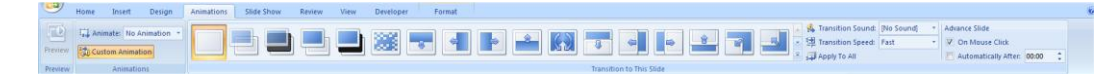

joonis 18

<span id="page-21-2"></span>Valida soovitud efekt

- o Speed efekti kiirus
	- o Slow aeglane;
	- o Medium keskmine;
	- o Fast kiire
- o Only on mouse click ainult hiireklõpsu peale,
- o Automatically after… automaatselt peale määratud arvu sekundeid.
- o Sound heliefekt, mille saatel efekt kulgeb (helide kasutamise korral saab neil lasta korduda kuni järgmise heli käivitumiseni - Loop until next sound).

## <span id="page-22-0"></span>**4.2 Animatsioonide lisamine**

Animatsioonide lisamisel tuleb mõelda, kas soovitakse animatsioone määrata kogu esitlusele või ainult aktiivsel slaidil olevale infole.

Kui animatsioonid määrata slaidil olevale infole ja hiljem soovitakse slaidi uuesti siduda juhtslaidiga *(Master)*, on tegemist üsna tülika ülesandega.

Kui soovitakse animatsioone kogu esitlusele, siis tuleb need määrata läbi juhtslaidide *(Slide Master)*.

Animatsioonide lisamine toimub lindilt *Animations.*[\(joonis 19\)](#page-22-1)

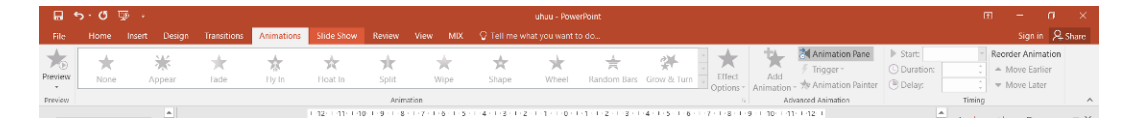

joonis 19

<span id="page-22-1"></span>Animatsioonide lisamiseks ja jälgimiseks on soovitav tuua ekraanile animatsioonide paan. (*Animation Pane*) lindilt *Animations.*

Animatsioonide paanil on näitena järgmine info:

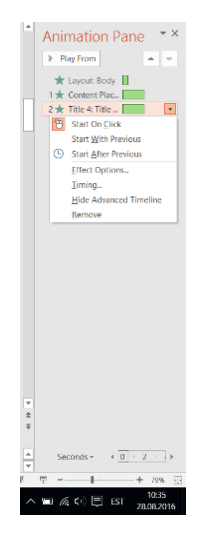

- o *Layout Body* on animatsioonid, mis on lisatud läbi juhtslaidi. Nende muutmiseks tuleks minna vaatesse *Slide Master.* Soovi korral saab neid ka slaidile kopeerida ja sideme juhtslaidiga katkestada *(Copy Effects to Slide)*
- o 1 ja 2 on lisatud efektid slaidil
- o Igat efekti saab täpsustada valides noole efekti parempoolses servas
- o Efektide järjestust saab muuta nooltega paani ülaservas.
- o <DEL> klahviga saab efekti kustutada

#### Animatsiooni lisamiseks:

- o Märgistada objekt(id), mida soovitakse animeerida.
- o Valida soovitud animatsioon
- o Täpsustada
	- o Animatsiooni algusae (*Start*)
	- o Suund (*Direction*)
	- o Kiirus (*Speed*)
- o *Effect Options* võimaldab lisaks täpsustada objekti liikumist. (Näiteks muuta värvi järgneva objekti tekkimisel). Võimalused sõltuvad objekti tüübist.

## <span id="page-24-0"></span>**5. Heli ja video**

Ekraanil esitatavale slaidile saab lisada ka heli- ja videoklippe.

o Videoklipi lisamiseks tuleb valida *Insert/Video* (Või valida sobib *Slide Layout*) ja valida sobivast kaustast sobiv videofail. Kasutada saab näiteks AVI (*Audio Video Interleaved*) standardile vastavaid faile aga ka *Quiktime* faile. Uuemate versioonidega on lisandunud tugi *Online video* näitamiseks ja ka uusi failitüüpe (PowerPoint 2016) ([joonis 20\)](#page-24-1)

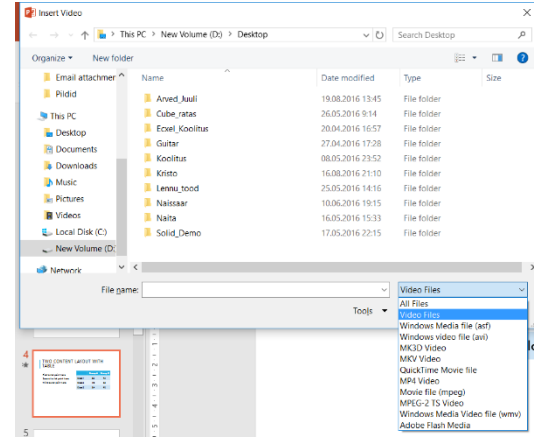

joonis 20

- <span id="page-24-1"></span>o Oluline on silmas pidada et videofailid salvestatakse PPTX vormingus olevasse faili, alates PowerPoint 2010 versioonist. Varasemad versioonid hoiavad videod eraldi failis ja lisavad esitlusse vaid lingi videofailile.
- o Video esitamiseks peab arvutisse olema installeeritud ka vastav kodek (*codec*), vastasel korral videot ei näidata.
- o Heliklipi lisamiseks tuleb *Insert* lindilt valida käsk *Sound* (uuematel versioonidel *Audio*) ja valida sobivast soovitud helifail. Powerpoint 2016 toetab järgmisi failitüüpe ([joonis 21\)](#page-25-0)

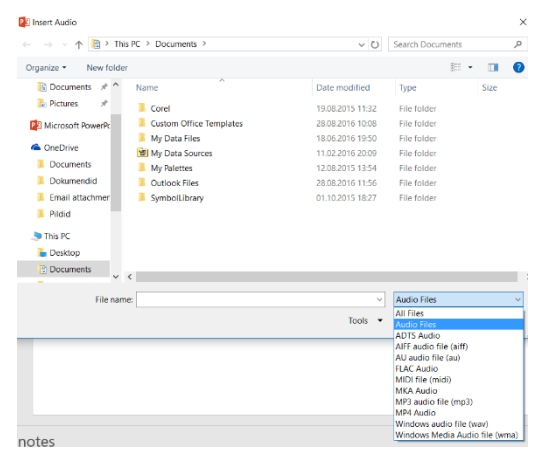

joonis 21

#### <span id="page-25-0"></span>Määrata saab:

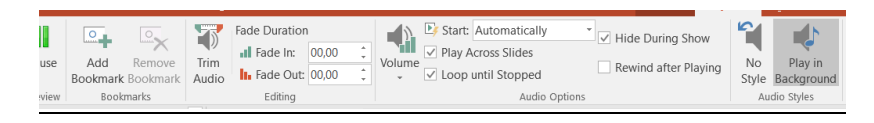

- o Start: alustab näiteks automaatselt mingi arv sekundeid peale eelmist sündmust.
- o Playing Across Slides: esitlus peatub, kui klipp on lõpuni mänginud (*Pause slideshow until done playing*), esitlus jätkub, klippi esitatakse taustaks (sobib taustamuusika jaoks) (*Continue slideshow, play in background*), klipp peatatakse kui antud slaidilt lahkutakse (*Stop when this slide ends*), peatub pärast määratud arvu slaide (*Stop after … slides*).
- o Hide while not playing: klipi tähis peidetakse, kui seda klippi just parajasti ei mängita. Pisut ohtlik, sobib klippidele, mis määratakse automaatselt mängima.

## <span id="page-26-0"></span>**6. Muu oluline**

## <span id="page-26-1"></span>**6.1 Peidetud slaidid**

Esitluse puhul on võimalik, et kogu esitluses olevat infot ei taheta hetkel näidata, samas aga on vaja jätta võimalus vajaduse korral ka sellist materjali kiirelt ekraanile tuua. Selle võimaluse jätab meile slaidide peitmine.

Slaidi peitmiseks tuleb *SlideShow* lindil valida *Hide Slide*, sama moodi saab peidetud slaidi jällegi nähtavaks muuta.

Kui slaide mida peita soovitakse on rohkem, on seda otstarbekas teha *Slide Sorter* vaates. [\(joonis 22\)](#page-26-2)

o Märgistada <CTRL> klahvi all hoides kõik slaidid, mida soovitakse peita.

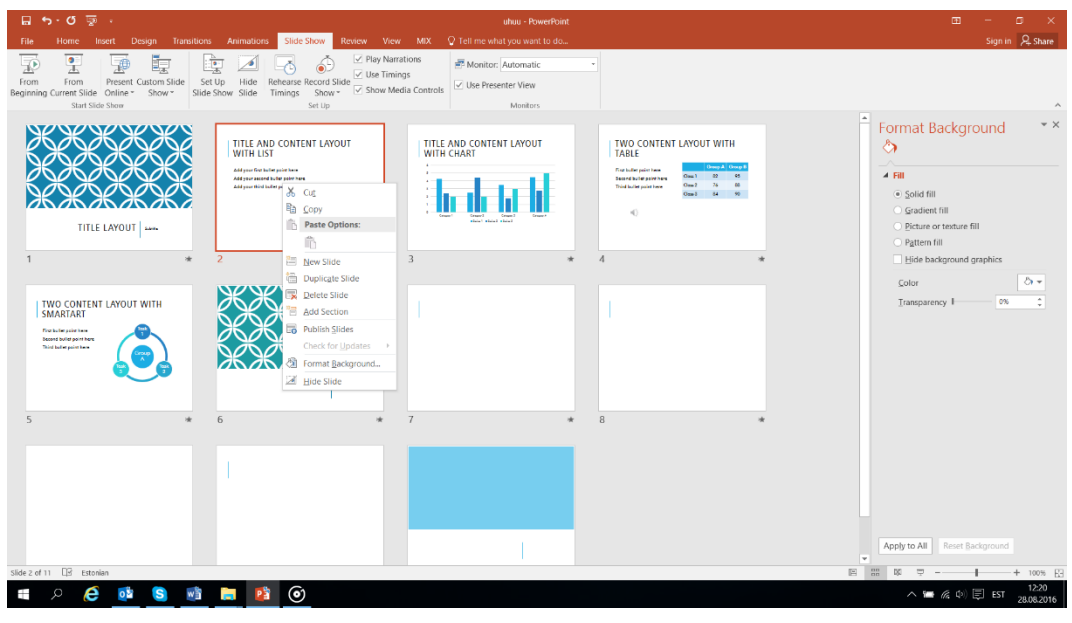

o Vajutada hiire parempoolset klahvi ja valida *Hide Slide*

joonis 22

<span id="page-26-2"></span>Peidetud slaidi esitluses näidata. Et seda slaidi näha, tuleb esitluse kontrollnupul klõpsatada ja valida käsk go to ning Hidden Slide.

Uuemad PowerPointi versioonid võimaldavad esitlust katkestamata tuua ekraanile kõik slaidid [\(joonis 23](#page-27-1);A), mille hulgast valida näidatav slaid. ([joonis 23;](#page-27-1)B)

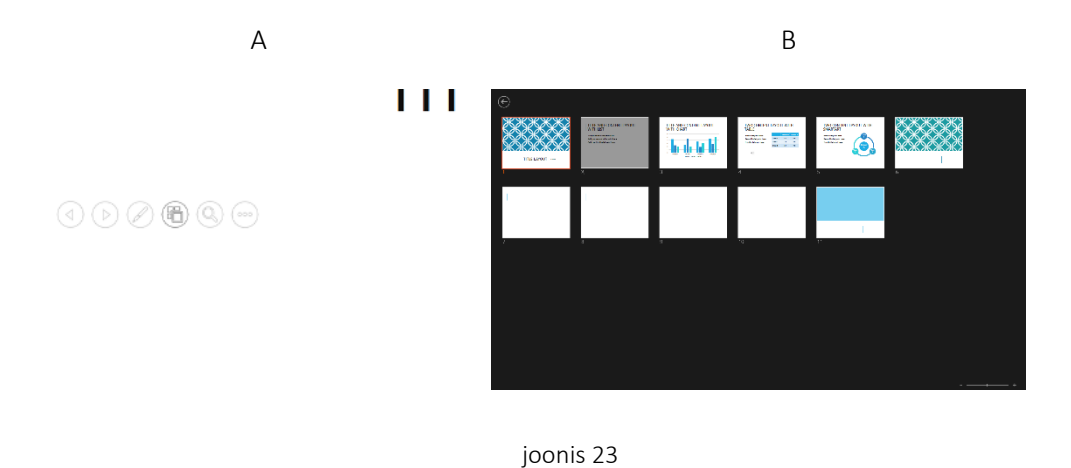

<span id="page-27-1"></span>Tunnuseks, et tegemist on peidetud slaidiga, näeme me Slide Sorter vaates vastava slaidi

## **6.2 Interaktiivsus**

<span id="page-27-0"></span>juures numbrit mahakriipsutatuna:

Interaktiivsus tähendab kasutaja poolset sekkumist esitluse kulgu. See toimub peamiselt hüperlinkide abil, mis nagu internetiski (WWW-s) on teatavad viited teistele objektidele. Näiteks tänu hüperlingile saaksime sisukorda sisaldaval slaidil mõne alapunkti nimetusel klõpsatades kohe slaidile liikuda, millelt vastav alapunkt algab.

Hüperlink on element elektroonilises dokumendis, mis suunab kasutaja teise kohta samas või mõnes teises dokumendis. Tavaliselt tuleb selleks hüperlingil klikkida. Hüperlingiks võib olla nii tekstilõik kui mõni graafiline element. Hüperlinkidel on väga oluline roll hüpertekstisüsteemides, kaasa arvatud veebis (www.vallaste.ee;hyperlink)

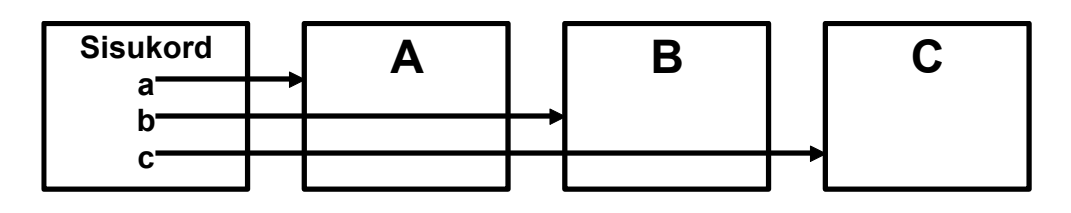

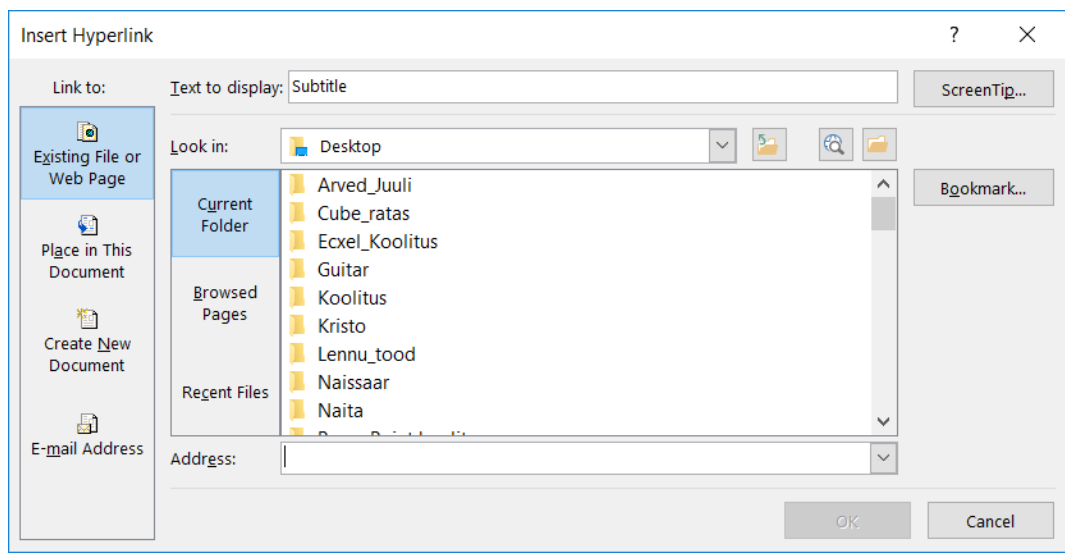

Hüperlingi loomiseks tuleb element, millel klõpsatades midagi toimuma peaks hakkama, ära märkida läbi parempoolse klahvi valida *Hyperlink*. (või *Insert* lindil *Hyperlink*)

Saab määrata, mis toimub antud elemendil klõpsatades:

- o Existing.....- Saab lisada mingi faili või Webilehe mis avatakse esitluse käigus
- o Place in This Document: liikumine mingile slaidile

## <span id="page-28-0"></span>**6.3 Ajakontrolli (***Timings***) kasutamine**

*SlideShow/Set Up Slide Show* [\(joonis 24\)](#page-28-1)

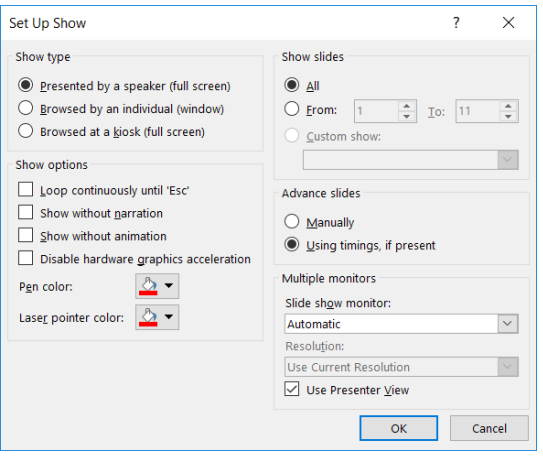

joonis 24

<span id="page-28-1"></span>Esitluse võib allutada ajakontrollile.

Võimalik on määrata, kui kaua peab iga slaid nähtaval olema ja panna esitluse vastavalt sellele automaatselt toimuma.

Ajastuse kehtestamiseks võib kasutada vahendit *Rehearse Timings*. Lindil *Slide Show*

*Rehearse* tähendab harjutamist. Antud võtet saab kasutada ka ettekandeks harjutamisel (kontrollimaks kaua aega kulub).

Kui oleme kogu esitluse sobiva tempoga läbinud, teatab PowerPoint meiel kulunud aja ja küsib kas äsja fikseeritud aegu kasutada.

Kui vastata jaatavalt (*Yes*), kehtestatakse määratud ajastus.

*Slide Sorter* vaates ilmub iga slaidi alla tema näitamiseks kasutatav aeg.

Et esitlust käivitada *Set Up Show* dialoogiaknas märkida valik: *Use Timings if Present*. Soovi korral saame määrata ka millisest slaidist alates (*From*) millise slaidini (*To*) esitlust näidata.

Kui märgime valiku *Loop Continuously Until Esc*, siis hakkab esitlus lõppu jõudes algusest uuesti kuni <*Esc*> klahvi vajutatakse.

## <span id="page-30-0"></span>**7. Juhtslaidid (Master)**

Masterid on koht kus määratakse esitluse kui terviku kujundus.

#### Slide Master

View/Slide Master

- o Siin määratakse kasutatavad kirjatüübid ja suurused
- o Määratakse kasutatavad taustad
- o Määratakse animatsioonid
- o Lisatakse informatsioon, mis peab paiknema kõigil slaididel

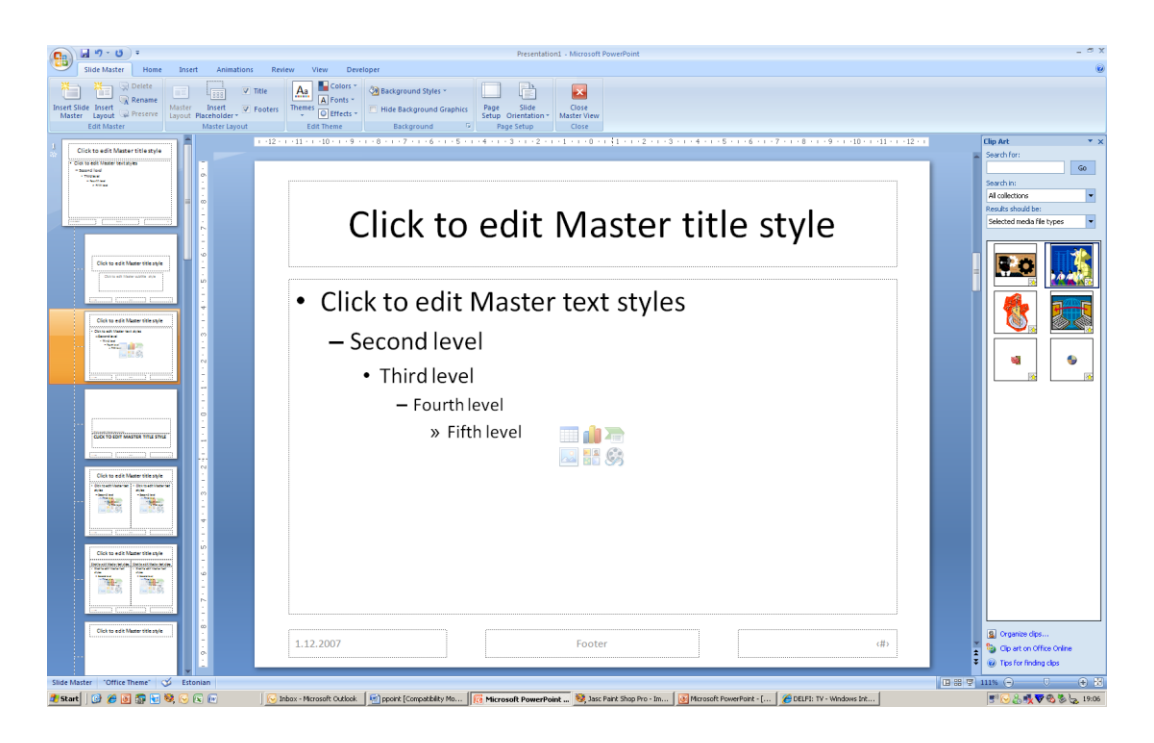

"Oma malli" loomine tähendab just sobiva Masteri valmis tegemist, siis võtavad ka kõik uued slaidid selle kujunduse aluseks ning seda malli saab kasutada ka juba varem loodud failidele sobiva ilme andmiseks.

#### Handout Master

Handout'e kasutatakse mitme slaidi printimiseks ühele lehele. *Handout Master* võimaldab lisada infot kõigile prinditavale lehele. (Näiteks firma logo)

#### Notes Master

*Notes Master* määrab lehe väljanägemise, kui prinditakse välja nn*. Notes Pages*.

Siin on võimalik muuta nii kasutatavaid kirjatüüpe, kui ka nende suurust.

Samuti saab vajadusel muuta nii tekstikasti kui ka Slaidi asetust ja suurust.

Määrangud mis siin tehakse võetakse printimise juures arvesse.

## <span id="page-32-0"></span>**8. Esitluse printimine**

Valida tuleb millised slaidid prinditakse [\(joonis 25\)](#page-32-1)

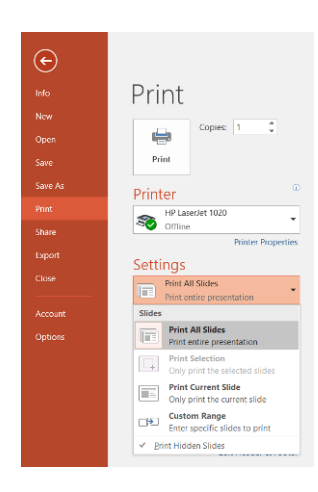

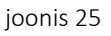

<span id="page-32-1"></span>Määrata mida printida [\(joonis 26\)](#page-32-2)

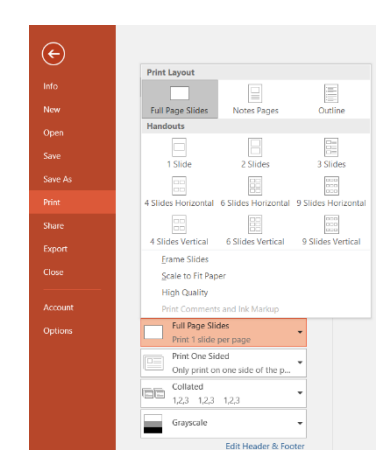

<span id="page-32-2"></span>joonis 26

## <span id="page-33-0"></span>**9. Teksti kujundamise alused esitlustes**

## Otsustamaks, kas tekstilist infot on korrektselt edasi antud, saab kasutada nõndanimetatud 3 sekundi reeglit: lugeja peab ekraanile või paberile pilku heites kolme sekundiga mõistma, millest käib jutt.

Ka multimeediumi toodetes on suur osa materjalist tekstil põhinev. Materjali vastavus 3 sekundi reeglile sõltub suuresti tema kujundusest (liigendusest, paigutusest, suurusest, joondamisest (alignment), kirjatüübist jms. Disainer ei pea teksti asendama graafika või helidega vaid kaalutlema, kuidas teksti vastuvõetaval moel esitada ja täiendada teiste meediatega. Järgnevalt vaatlemegi mõningaid teksti kujundamise võimalusi ja reegleid, millede abil saame oma tekstmaterjali muuta kergemini haaratavaks.

#### Informatsiooni tükeldamine.

Erinevalt raamatutest jms kirjalikest materjalidest, paigutatakse elektroonilise esitluse slaididele või arvuti ekraanile palju vähem teksti. Kui palju täpselt, selle kohta puudub ühene reegel. Üldiselt kehtiv reegel ütleb, et vähe! Mõned juhised saab siiski anda:

- o maksimaalselt viis ühikut tekstilist informatsiooni ("punkti" ehk "point'i" (osa disainerite soovitusel);
- o 6X6 reegel: kuni kuus ühikut, igaühes kuni kuus sõna (teise osa disainerite soovitusel);
- o 4 rida teksti;
- $0 \quad 4. 5$  lauset;
- o tekst ei tohiks katta üle 1/3 ekraanist.
- o Alusta uut rida seal, kus see on loomulik, eralda eraldi punktid tühjade ridadega.
- o Tükelda tekst mõistlikult, kasutades tühikuid, täpikesi (*bullets*), eraldi ridu vms.
- o Võimaluse korral kasuta grupeerimiseks tühje valgeid kohti, mitte graafilisi elemente, mis lisavad segavat "müra" ekraanile.
- o Eralda oluline osa tekstist. Väldi pikka katkematut teksti, eriti ekraanil.
- o Laused peaksid olema lühikesed ja sisutihedad. Vältida tuleks lausete poolitamist lehekülgede vahel.
- o Kuna ekraanilt lugedes on silmal raskem liikuda ühe rea lõpust järgmise algusesse, siis tuleks mahukam tekst jagada 8 kuni 10 realisteks plokkideks ja need üksteisest kasvõi tühja reaga eraldada.
- o Lühendeid (*abbreviations*) tuleks kasutada võimalikult vähe, peamiselt vaid juhtudel, kus see on tavaks muutunud või kui lühendite kasutamine vähendab informatsiooni tihedust (*information density*). Lühendite kasutamisel peab olema järjekindel ning kindlasti peab kasutajale/lugejale võimaldama leida lühendite selgitusi.

#### Poolitamine

- o Ära poolita nelja-viietähelisi sõnu, jättes rea lõppu või uue rea algusesse vaid lühikese silbi.
- o Jälgi, et poolitusmärgiga ei lõppeks rohkem, kui kaks järjestikust tekstirida.

### <span id="page-34-0"></span>**9.1 Kirjatüüp**

Efektiivse trükise kujundamisel on väga oluline ka kirjatüüp. Lisaks sobivusele on kirjatüüpidega seotud ka veel nende hulga probleem: "mida rohkem fonte on dokumendis kasutatud, seda vähem on seal sisu" (Helen Exley, "Arvuti killud").

Kirjatüüp (*typeface*) tähistab tüpograafias koordineeritud sümbolite kujundust. Kirjatüüp sisaldab tavaliselt tähestiku jagu tähti, numbreid, kirjavahemärke ning mitmeid erisümboleid. Laiemalt võiks kirjatüüpi defineerida kui kujundusreeglite kogumit, mille järgi moodustatakse kõik tähed ja sümbolid. Selline definitsioon jätab võimaluse ka uusi sümboleid lisada.

Font (prantsuse keeles fonte) tähendab midagi, mis on sulatatud ja viitab trükitööstuses kasutatud tüüpide (type) valmistamisele. Praeguses tähenduses on font komplekt glüüfe (glyphs), mis kujutavad mingi märgistiku (character set) tähti mingi kirjatüübiga (typeface).

Traditisiooniliselt on font kindla suurusega (tähekõrgusega), kindla kaaluga (weight, näiteks *bold* või *light*) ja kindla stiiliga (enamasti *regular*, *italic* või *condensed*).

Inglisekeelne trükitööstus on sajandeid kasutanud terminit fount (trükikirjakomplekt), mis tähistas kindla suuruse ja kirjatüübiga trükkimiseks mõeldud tehnoloogilist vahendit. 1450.ndatest kuni 20.nda sajandi keskpaigani tähendas see peamiselt puust või metallist tüüpide kasutamist. Lühikest aega kestis nn üleminekuaeg (umbes 1950.ndad – 1990.ndad), kui kasutati fotograafilist tehnoloogiat (phototypesetting) kus fonte levitati fotomaterjalil ja mille puhul oli võimalik optiline mastaapimine (optical scaling). 1980.ndate aastate keskpaigast on levinud digitaalne tüpograafia ning kasutajad üle maailma on omaks võtnud Ameerikapärase termini "font".

Font tähistab tänapäeval praktiliselt alati faili, mis sisaldab mastaabitavaid tähtede kontuure ühes või mitmes vormingus. Digitaalsed fondid võivad iga tähe kujutist kodeerida rastergraafika kujutisena (bitmap font) või kirjeldusena joonte ning kõverate abil (vector font). Mitmeid fonte luuakse praegusel ajal peamiselt arvutiekraanil kasutamiseks.

Kokku on maailmas loetletud üle 20000 erineva fondi. USA-s oli neid paar aastat tagasi kasutusel üle 6000 ja Saksamaa üks suurimaid arvutišriftide müüjaid FontShop International GmbH pakub praegu üle 10000 eri nimega kirja, milledest enamus on loodud peale 1990. aastat.

#### **Seriifid**

Üks võimalus kirjatüüpe liigitada on jagada nad kahte gruppi:

- o seriifidega kirjad (*serif fonts*)
- o ilma seriifideta (*sans-serif fonts*)

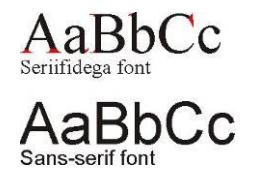

Seriifid on pisikesed detailid (sabakesed) tähtede joonte otstes. Ajalooliselt pärinevad seriifid iidsest Itaaliast, kus raidkirja tähtedele lisati pikkade joonte otsa pisut lisaruumi, et vältida liiva ja tolmu kogunemist tähtede nurkadesse. Nimetus "*serif*" pärineb ilmselt 19. sajandi algusest. Oxfordi inglise sõnastikus oli *serif* mainitud juba 1830 ning *sans serif* (sellel ajal küll *sanserif*) 1841. Websteri sõnastik väidab sõna *serif* pärinevat hollandikeelsest sõnast *schreef* (joon) ning läheb ajas tagasi saksakeelse sõnani *schreiben* ja ladinakeelse sõnani *scribere*, mis mõlemad tähendavad kirjutamist.

#### Proportsionaalsus

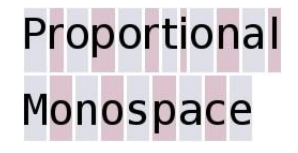

Fonti, milles glüüfid (*glyphs*) on varieeruva laiusega, nimetatakse proportsionaalkirjadeks (*proportional font*). Fikseeritud, ühesuguse laiusega glüüfidega fonti nimetatakse ebaproportsionaalseks (*non-proportional font*) ehk püsisammkirjaks (*monospace* ehk *ka fixed-width*).

Proportsionaalkirjasid peetakse üldiselt ilusamateks ja kergemini loetavateks ning seetõttu on nende kasutamine trükitud/prinditud materjalides valdav. Ka tekstitöötlusprogrammid pakuvad vaikefontidena just neid.

Püsisammkirjasid peetakse mõnedes olukordades paremateks, sest nende puhul moodustavad tähed ilusaid tulpasid. Enamus mehhaanilisi kirjutusmasinaid ja vanamoodsad tekstipõhised arvutiekraanid kasutavad ainult püsisammkirjasid, tekstipõhise kasutajaliidesega arvutiprogrammid samuti.

#### Mõõdud

Tavaliselt oleme harjunud kõike mõõtma millimeetrites või tollides kuid tüpograafias kasutatakse tüpograafilisi ühikuid punkti (*point*), *pica*'t ja tsiitserot (*cicero*).

> ÉCHELLE FIXE de 144 points Typographiques.

Tänapäevane tüpograafiliste ühikute süsteem sai alguse Prantsusmaalt, üle 300 aasta peale Gutenbergi. François-Ambroise Didot (1730 – 1804) võttis 1783. aastal aluseks varasema Pierre Simon Fournier süsteemi ning asendas selle alusühikuks olnud "jala" prantsuse kuningliku tolliga. Muus osas jäi kõik nagu Fournier oli teinud.

#### Didot' süsteem:

o 1 punkt =  $1/72$  prantsuse tolli, 1 toll = 2,736 cm, seega 1 punkt  $\approx$  0,3759 mm

o  $12$  punkti = 1 *cicero*  $\approx$  4,5117 mm

Didot süsteem on Euroopas laialt kasutusel. Tunnuseks, et kasutatakse just Didot punkti, lisatakse kirja mõõdule "dd", näiteks "12dd".

Suurbritannias ja Ameerikas võeti oma standard vastu alles 1886. aastal. Aluseks võeti sarnane jaotus nagu Didot süsteemis (1 toll = 6 *pica*'t, 1 *pica* = 12 punkti). Standardi kehtestamisel defineeriti *pica* siiski täiesti erinevalt, nimelt võeti aluseks sellel ajal suurt mõjuvõimu omava trükikoja MS&J (Philadelphia) mõõtühik, kus 83 pica't on 35 sentimeetrit.

#### Angloameerika süsteem:

- $\frac{1}{2}$  *pica* = 35/83 cm  $\approx$  1,66 tolli
- o 1 punkt =  $1/12$  *pica* = 175/498 mm  $\approx 0.3514$  mm

Seda süsteemi on kasutatud USA-s, Suurbritannias ja paljudes teistes maades, sealhulgas ka Jaapanis.

Tänapäeval kasutatakse digitaalsetes trükiseadmetes, kuvaritel, küljendustarkvaras jne eelpooltoodud klassikalistest tüpograafilistest ühikutest erinevat ühikut:

#### Tänapäevane süsteem:

- o 1 *pica* = 1/6 inglise/ameerika tolli
- o 1 punkt =  $1/12$  *pica* =  $1/72$  tolli =  $127/360$  mm  $\approx 0.3528$  mm

Väga harva kasutatakse ka meetersüsteemi ühikuid, näiteks on olemas DIN standard, mida aeg-ajalt kasutatakse Saksamaa kirjastustes. Selle standardi järgi mõõdetakse tüüpe (*types*) 0,25 mm kordsetega.

Prantsuse revolutsiooni või Napoleoni impeeriumi ajal kehtestasid prantslased tüpograafilise ühiku 0,4 mm kuid peale valitsuse trükiste, see kasutamist ei leidnud.

1973. aastal kehtestati Euroopa Liidus uuesti ka Didot süsteem, määrates ühikuks 0,375 mm.

Punkti ja *pica*'t kasutatakse kirja suuruse, rea kõrguse, joone paksuse ning reasammu (kahe rea vahele jääva ruumi, *leading*) mõõtmiseks.

Enamkasutatavatel kirjasuurustel on olemas ka nimed, mis on tänapäeval praktiliselt unustatud või harva kasutusel:

- o kirjad suuruses 4 kuni 12 punkti on nn *body* kirjad.
- o 6-punktine kiri kannab nime *nonparell*, see on praktiliselt väikseim kiri, mida inimene suurema vaevata lugeda suudab.
- o 8-punktine kannab nime *ptii*.
- o 10-punktine kannab nime *korpus*.
- o 12-punktine kannab nime t*siitsero* (*cicero*).
- o 14 punkti ja suuremad kirjad kannavad nimetust *display* ja on kasutusel peamiselt pealkirjades.
- o 72 punkti ja suuremad kirjad on plakatkirjad.

Põhiteksti jaoks kasutatakse tavaliselt 9 - 11 punkti suurusega kirju, harva ka pisemaid (Eesti Entsüklopeediat trükitakse 7 punkti suuruse kirjaga). Pealkirjad on suuremad, ulatudes ajalehtedes isegi 72 punktini.

Tähtede kõrgust (kirja suurust punktides) mõõdetakse tähe ülapikendi (*ascender*) ülemisest servast tähe alapikendi (*descender*) alumise servani. Tähekeha (*body*) suurust (nimetatakse ka väikese "x" kõrguseks) mõõdetakse ilma üla- ja alapikenditeta. Tähekeha (*x-height*) suurus määrab kirja väljanägemise, mida suurem, seda suurem tundub olevat ka kiri.

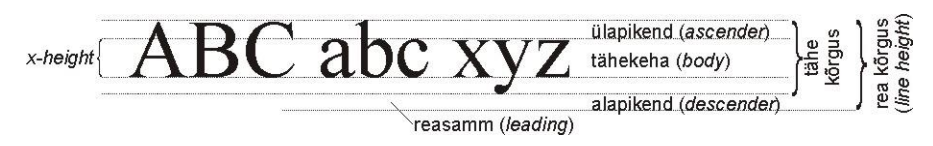

Olulisem kui suurus, on kirja väljanägemine. Ühesuguse punktisuurusega kirjad võivad näida erisuurustena, sest nende tähekehad on erinevad, näiteks on Arial kirja tähekeha suurem kui Times New Roman kirjal ning see tundub seetõttu suurem.

## <span id="page-38-0"></span>**9.2 Kirjade liigitamine**

Sajandite jooksul on loodud külluslik valik erinevaid kirjatüüpe, mis vastavalt nende väljanägemisele (tähtede üla- ja alapikenduste pikkus, tähekeha suurus, joonte (*stroke*) kuju ja paksus, seriifide olemasolu ning tähtede modernsus), jagatakse perekondadesse. See jaotus vastab ähmaselt ka kirjade ajaloolisele arengule.

Kõige üldisemalt võib kirju jagada blackletter kirjadeks, seriifkirjadeks, sans-serif kirjadeks, ehiskirjadeks ja plokk-kirjadeks.

Kehtib ka kirjatüüpide jagamine rassidesse (*race of type* ehk *typeface category*):

- 1. Blackletters
- 2. Romans
- 3. Sans Serifs ilma seriifideta
- 4. Square Serifs (Egyptians)plokk-kirjad
- 5. Scripts and Cursives käekirja imiteerivad
- 6. Miscellaneous (Novelity) muud kirjad ehk ehiskirjad
- 7. Symbol fonts (PI fonts) sümbolkirjad

Rassid jagunevad omakorda perekondadeks (*typeface family*), millede esindajad omavad rassi põhitunnuseid aga seejuures ka oma eritunnuseid. Perekondadel on mingi kindel ühine nimi, mis on seotud nende loojaga (näiteks: Bodoni, Caslon, Jenson, Garamond), kasutusalaga (Kunstlerschrebsch, Lithograph) või geograafilise piirkonnaga (Luxor, Memphis, Karnak).

Iga tüübi juures saab kasutada veel paksu kirja (*bold*) ja kaldkirja (*italic*). Osadel kirjatüüpidel on paks ja/või kaldkiri eraldi disainitud ning kannavad eraldi nime (näiteks Fujiyama, FujiyamaExtraBold).

#### Blackletter

*Blackletter* fondid on ajalooliselt vanimad, neid kasutati juba trükipressi leiutamise ajal ning nad sarnanevad tolleaegsele kalligraafiale. Selle rassi kirjatüüpe nimetatakse sageli ekslikult gooti kirjadeks (tegelikult kuulub *gothic* hoopis teise rassi).

Vanimaks selle rassi esindajate seas on *Textualis* ehk *Old English* kirjatüüp, mida kasutas oma piibli trükkimisel 1455. – 1456. a. ka Johannes Gutenbergi (Piibel, mida siiani tuuakse esile trükitööstuse suursaavutusena).

1480.ndatest kuni 1530.ndate aastateni domineerisid saksamaal Schwabacher kirjatüübid, mida kasutatakse vahelduva eduga tänapäevani. Kõige esimesena kasutas seda ilmselt juba 1472. aastal Augsburgi trükkal Johannes Bämler. Schwabacher kirjatüübiga on trükitud kõik Martin Lutheri tähtsamad tööd, samuti Albrecht Düreri "Apokalüps" (1498).

# Schwabacher stiilis B lackletter kiri

Old English stiilis Blackletter Kiri<br>
480.notates tuni 15.81.4608 aastaten domineedid saksamal softwatacher kirjatinisid<br>
441 480.notates tuni 15.81.4608 aastaten domineedid saksamal softwatacher kirjatinisid<br>
441 480.not Kõige tuntumaks *blackletter* kirjatüüpide seas on Fraktur kirjade perekond. Need kirjatüübid loodi Rooma ja Saksa keisri Maximilian I välja antud raamatute jaoks. Saksa trükkalid kasutasid Fraktur kirjasid väga ulatuslikult kuni nende keelustamiseni natside poolt 1942. aastal.

## Fraktur stiilis B lackletter kiri

*Blackletter* rassi kirjatüüpe kasutatakse, kui soovitakse väljendada traditsioonilisust, pidulikkust, vastupidavust, teovõimet. Näiteks kasutab *Old English* kirjatüüpi oma pealkirjades konservatiivne ajaleht "**New York Times**".

Sobivad kasutamiseks pealkirjades, logodel ja kutsetel. Lubamatu on kasutada vaid suurtähti.

### Roman

Põhja-Euroopast levis trükikunst kiiresti lõunasse ja läände ning 15. sajandi teisel poolel sai trükitööstuse keskuseks Veneetsia, kus *Blackletter* oma raskepärasuse tõttu paljudele ei meeldinud.

Loodi oma kirjatüübid, mis on kergemad ja avatumad. Uued kirjatüübid pärinesid Vahemeremaade vanadest kirjadest ja isegi Egiptuse hieroglüüfidest. Sellised kirjatüübid sai omaseks romaani hõimudele ja siit ka nimetus.

Sellele rassile on omased seriifid, kumerused tähekujus ning erineva jämedusega jooned nagu need tekkisid pulgaga savitahvlile kirjutamisel.

Roman kirjad on tänapäeval enimkasutatavad. Neid esineb igas suuruses ja nad sobivad edastama igasuguseid teateid.

Roman kirjatüübid jagatakse omakorda nelja gruppi:

o vanad (*old style roman* või *renaissance* või *Garalde oldstyle*). Esimesed romaani kirjatüübid loodi Veneetsias. Hiljem hakkasid domineerima prantslased. Hollandlased ning inglased lisasid oma panuse, et kirjad oleksid sobilikumad kommertsinfo trükkimiseks.

Erinevused joonepaksuses pole väga silmatorkavad. Neil on sõbralik, mahe, traditsiooniline välimus ja nad väga sobilikud pikas tekstis ja televisioonis kasutamiseks.

Üheks näiteks on Garamond, mille esmavariant kujundati 1617-ndal aastal ja mida sestpeale on korduvalt kohendatud. Tuntud on ka Palatino kirjatüüp.

## Garamond kirjatüüp Palatino kirjatüüp

o üleminekustiilis (*transitional* või *baroque*), mis arenesid välja vanadest romaani kirjatüüpidest. Nende joonepaksuse varieeruvus on selgemini märgatav. Üheks näiteks on Baskerville, mille kujundas John Baskerville 1757.ndal aastal kasutamiseks tema toodetud siledal paberil. See kirjatüüp on väga populaarne raamatute ja ajakirjade trükkimisel. Äärmiselt hästi loetav, praktiliselt ei väsitagi silmi. Siia gruppi kuulub ka Times Roman.

## Baskerville kirjatüüp

o modernseted või klassitsistlikud (*modern* või *Didone* või *Classicist*), mis polegi nii väga modernsed, sest nende õitseaeg oli juba 18.ndal sajandil. Nende joonepaksuse varieeruvus on väga teravalt näha. Suur joonepaksuse varieeruvus loob tekstile justkui sädeluse (*sparkling*) efekti, siis on lugemine väsitav ning neid kasutatakse tänapäeval vähem kui vanu või üleminekustiilis romaani kirjatüüpe. Üheks näiteks on Bodoni.

## Bodoni kirjatüüp

o nüüdisaegsed (*contemporary*) on kujundatud peamiselt dekoratiivkirjadena ja ei sobi tegelikult sageli üldse romaani kirjade hulka. Näidisena võib nimetada Rockwell kirjatüüpi.

# Rockwell

Sans serif (ilma seriifideta)

Kirjade peamiseks tunnuseks seriifide puudumine. On suhteliselt uus rass, kuigi juured ulatuvad Vana-Kreekasse ja Egiptusesse. Vahel kutsutakse veel ka Gothic või Grotesque. Esimene selle rassi kirjatüüp loodi 1816. aastal William Caslon'i valukojas. 19.ndal sajandil kasutati neid Inglismaal raudtee plakatite trükkimisel

Sans serif kirjad on väga geomeetrilised, täpsed, avatud ja neist vaid üksikutel esineb kõikumisi joone paksuses. Tavaliselt on jooned monotoonsed.

# **Sans serif**

Sobivad igaks otstarbeks, eriti hästi fotolaoks. Populaarsus algas 1920-ndatel Saksamaal koos tolleaegse disaini ja arhitektuurilise liikumisega. Suure tekstihulga jaoks liiga monotoonsed.

Sans serif kirjatüübid jagunevad veel omakorda nelja gruppi:

o grotesksed (*grotesque*), mis loodi klassikaliste kreeka stiilusega vahasse või savisse kirjutatud kirjade eeskujul. Sellisteks kirjatüüpideks on näiteks Grotesque, Royal Gothic, Bauhaus.

## Bauhaus kirjatüüp

o neo-grotesksed ehk geomeetrilised (*neo-grotesques* ehk *geometric sans serif*), modernsemad, loodud otseselt joonlaua ning sirkli abil, et anda neile masina loodud kirja ilmet. Näideteks on Spartan ja Futura, Univers, Helvetica (Arial), mis kujustati Šveitsis ja millel on kõrge tähekeha (*x-height*).

## Futura kirjatüüp

o humanistlikud (*humanist*), millede hulka kuuluvad Gill Sans ja Frutiger.

## Frutiger kirjatüüp

o kalligraafilised (*calligraphic sans serif*), mis püüavad joonepaksuse varieerumisega kirja kergemini loetavaks muuta. Üheks näiteks on Optima.

# Optima kirjatüüp

o Sans-serif kirjade hulka kuuluvad veel ka sageli kasutatavad Tahoma ja Verdana.

#### Square Serifs ehk plokk-kirjad

Pärinevad 18.-19. sajandi vahetusest, kui Napoleoni vallutusretkede järel oli Egiptus ja kõik sellega seotu äärmiselt populaarne. Selle rassi kirjatüüpide nimed on tihti egiptusepärased, näiteks Karnak, Luxor. Selle rassi esindajateks on veel näiteks Stymie ja Cheltenham.

Peamised omadused on samad, mis Sans serifil kuid silmatorkavaks erinevuseks on väikesed sirged seriifid, mis on tähe muude joontega sama jämedused. Tähed on tänapäevased nagu metallkonstruktsioonid ja annavad tugevuse, stabiilsuse ning jõulisuse tunde.

# Square serifs

Ei sobi kasutada pikas tekstis kuna mõjub monotoonsuse tõttu väsitavalt. Sobib pealkirjade ja kuulutuste jaoks, illustratsioonidele ületrükiks, valge-mustal trükkimiseks ja fotokompositsioonides.

#### Scripts and Cursives

Sarnanevad käsikirjale. Kursiiv tuleneb ladina keelsest sõnast *currere*  jooksma. Need kirjatüübid said alguse aastast 1400, kui Aldus Manutius Veneetsiast soovis ühele leheküljele rohkem teksti paigutada.

Kõik selle rassi kirjad on kujundatud nii, et nad sarnaneksid käekirjale. Ainsaks erinevuseks *script*'i ja kursiivi (*cursive*) vahel on see, et *script* kirjatüübi tähed on omavahel ühendatud, kursiivkirja tähed aga pole.

Script Cursive

Näidetena võib nimetada Zapfino, BrushScript, Freehand jpt.

Annavad trükisele erilise tooni, sobivad tähelepanuavaldustele, kutsetele, pealkirjadele, alapealkirjadele, tiitellehtedele. Annavad kontrasti harilikule trükikirjale. Kuna on raskemini loetavad, siis ei tohiks neid kasutada pikemas lauses või isegi mitmel real järjest. Kunagi ei tohi kasutada ainult suurtähti!

#### Miscellaneos, Novelty/Mood

Selle rassi alla mahuvad kõik need kirjatüübid, mis eelpooltoodud rasside alla ei mahu, siinhulgas praktiliselt kõik ehiskirjad. Neil on sageli väga eripärase kujuga tähed.

# MISCELLANEOUS Novelty Ehiskirjad PLAKATKIRJAD<br>MS 2222222262 Ei so**loi**

Enamus neist pole sobilikud pikemates kirjaplokkides kasutamiseks ja on mõeldud peaasjalikult pealkirjade ja plakatite jaoks.

#### Sümbolkirjad

Sümbolkirjad ehk vahel ka PI fondid, sisaldavad tähtede asemel erinevaid sümboleid, piktogramme, näiteks dekoratiivseid täppe, kellasid, loomade kujusid, muusikalisi sümboleid jne. Näidistena võib nimetada Zapf Dingbats või Wingdings fonte.

## GRMAM<del>II</del>→GRMAMXY<del>WHer&</del>EDB

### <span id="page-44-0"></span>**9.3 Kerning**

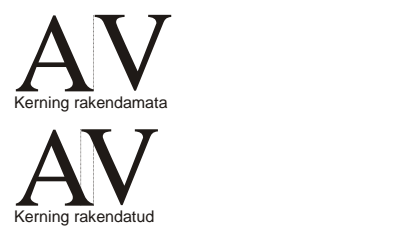

*Kerning* on tõlkes tähevahe või koondamine, mis kokku annab meile termini "tähevahe koondamine". Tegemist on protsessiga tüpograafias, mille käigus proportsionaalkirjades (*proportional fonts*) reguleeritakse tähtede omavahelisi kauguseid kirja visuaalseks ühtlustamiseks. Korralikult koondatud kirjade korral on tühi ruum tähepaaride vahel sarnane. Koondamist kasutatakse peamiselt selliste suurte tähtede nagu T, V, W ja Y sobitamiseks teiste suurtähtede, eriti A kõrvale (mõlemal pool) ja mõnede väiketähtede kõrvale (vasakule poole).

Milliste tähtede puhul koondamist kasutatakse sõltub ka kasutatavast keelest.

Paljud tekstitöötlusprogrammid (sealhulgas ka Microsoft Word ja OpenOffice.org) vaikimisi koondamist ei luba, mistõttu saadakse raskemini loetav ja esteetiliselt vähem rahuldav tekst.

Ebaproportsionaalsete kirjade (*non-proportional*) koondamist ei kasutata kuna nende puhul puudub tähtede ülekate.

Ajalooliselt algas tähevahe koondamine peale juba trükitehnikas metallist tüüpide kasutamisel. Vastavalt vajadusele lõigati metallist tüüpide nurgast osa maha. Sellised lõigutud tüübid asetati üksteise kõrvale. Vajadusel kasutati ka liittähti (*ligature*), näiteks tähepaarid "*ff*" ja "*fi*".

Digitaalses tüpograafias käsitletakse tähevahe koondamist (*kerning*) arvuna fondi koordinaatidesüsteemis, mis näitab kui palju tuleb vaikimisi määratud tähtede vahelisele ruumile juurde lisada. Vaadeldakse ka nn koondatavaid paare (*kerning pairs*) ehk tähepaare, millele koondamist reeglina rakendatakse. Näiteks tähepaari "VA" puhul Adobe "Helvetica" fondil on koondamine -80. Digitaalses tüpograafias võib tähtede vahe ka hoopis suureneda, näiteks taas samas Adobe "Helvetica" fondi tähepaaril "ry" on koondamine 30. Suurenenud tähevahe kasutatakse peamiselt seoses pikendustega (*accented*) tähtedega.

Praegusel ajal kasutatakse ka koondamisklasse (*kerning classes*) kus kahe tähehulga tähtedest moodustatud paaride jaoks on kasutusel ühesugune vahekaugus. Näiteks võib vaadelda tähekulkasid (V,W) ja (a,e,o), milledest saame paarid Va, Wa, Ve, We, Vo ja Wo. Koondamisklasse saab kasutada OpenType fontide ja seda toetavate rakenduste korral.

OpenType on mastaabitavate (*scalable*) arvutifontide standard, mille algselt 1996. aastal töötas välja Microsoft ning millega on liitunud ka Adobe. 2002. aasta lõpuks oli Adobe kogu oma fontide kogu OpenType standardile vastavaks teisendanud, 2005. aasta alguses oli maailmas saadaval üle 7000 sellele standardile vastava fondi.

### <span id="page-45-0"></span>**9.4 Numbrikiri**

Numbrikiri (*text figures*) tähistab araabia numbrite kirjutamise stiili, mis on kujundatud katkematu teksti visuaalseks harmoniseerimiseks. Stiil kannab sageli nimetusi *old-style figures*, *hanging figures*, *non-lining figures*, *minuscule figures* või *medieval figures*. Saksa keeles kannab see stiil nime *Mediävalziffern* (keskaegsed numbrid), prantsuse keeles *chiffres elzéviriens*, hispaania keeles *números elzevirianos* ja poola keeles *cyfry nautyczne* (merendusnumbrid).

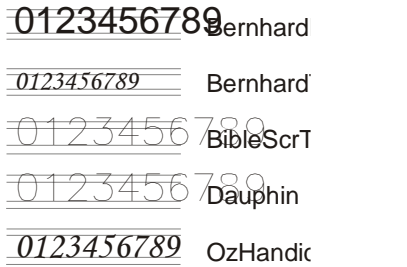

Praegusel ajal laotakse numbrid reeglina ühele joonele (*lining figures*), neil on ühesugune kõrgus ning ala- või ülapikendid puuduvad.

Numbrikirja (*text figures*) stiili puhul numbrite kuju ja positsioneerimine varieeruvad nagu tavalistel väiketähtedelgi.

Mõnedel numbritel (reeglina 0, 1 ja 2) pole ei ala- ega ülapikendeid (*descenders*, *ascenders*) ning nende kõrgus on x-tähe kõrgus (*x-height*).

Mõnedel numbritel (reeglina 6 ja 8) on ülapikendid (*ascenders*), mõnedel (reeglina 3, 4, 5, 7 ja 9) alapikendid (*descenders*). On ka teistsuguseid variante, näiteks 18. sajandi lõpus ja 19. sajandi alguses Prantsusmaal oli numbril 3 ülapikend. Ka praegusel ajal on olemas fonte, milles kasutatakse teistsugust stiili.

Numbrikirja kasutatakse, kuna sellise stiili numbrid harmoniseeruvad väiketähtedega visuaalselt paremini ning nende kuju varieerumine kergendab lugemist. Joonele seatud numbrid, milledel reeglina on suurtähtedega sama kõrgus ja mis kannavad sageli nimetust *titling figures*, sobivad paremni tabelitesse.

Paljud traditsioonilised fondid sisaldavad komplekti mõlema stiili numbritest, et neid saaks vastavalt vajadusele kasutada. Suurem osa standardseid arvutifonte sisaldab reeglina vaid ühe stiili numbreid ning joonele seatud (*lining figures*) on tavalisemad. Lisaks näidisel toodutele, sisaldavad text figures stiili numbreid veel näiteks "Georgia" ja "Hoefler Text".

Ajalooliselt sai selline stiil alguse keskajal, 12. sajandil kui araabia numbrid Euroopas tavaliseks muutusid. Esialgu olid nad täienduseks rooma numbritele, mis olid kasutusel nii suur- kui ka väiketähtedega. Praegusel ajal võib seda stiili kohata näiteks USA sentidel.

Tänapäeval enam kasutatavad *lining figures* stiili numbrid ilmusid esmakordselt 1788. aastal, kui Richard Austin lõikas uue fondi tüübid, millede seas olid 3/4 kõrgusega ühele joonele seatud numbrid. Edasi arendati neid 19. sajandil kui nad võeti kasutusele ajalehtedes ning reklaamidel ning nad tõrjusid vana *text figures* stiili 20.nda sajandi modernsel perioodil suuremalt jaolt välja.

### <span id="page-47-0"></span>**9.5 Reeglid ja soovitused kirjatüübi valimiseks**

Kirjatüübi valikul tuleb arvestada tema loetavust; grupeeritust sõnadesse, ridadesse, hulkadesse aga ka teate olemust; lugeja eripära ja trükkimisprotsessi.

- o Romaani tüüp vastab peaaegu igale nõudmisele. Kui kahtled, kasuta alati seda!
- o Square Serifs fonte kasutatakse tõsiste teadete edastamiseks (matuseteated jms.).
- o Blackletter fondid kannavad endas traditsiooni, tänapäeva disainis kasutatakse harva. Kasutades vaid suurtähti saame praktiliselt loetamatu teksti.
- o *Script* ja kursiivkirjad lisavad trükitud leheküljele kontrasti ja elu, kuid kuna nad on raskesti loetavad, tuleks neid kasutada tagasihoidlikult. Kasutades vaid suurtähti saame praktiliselt loetamatu teksti.
- o *Miscellaneous* kirju tuleks samuti tagasihoidlikult kasutada. Sobivad peamiselt kuulutustel ja plakatitel kasutamiseks.
- o Kasuta Sans serif fonte pealkirjades, lühikestes inforidades (Arial).
- o Seriifidega fonte kasuta pikemas tekstiplokis (Times New Roman).
- o Sans serif kirjatüüpide kasutamisel ekraanil on küll vähem probleeme kuid nad annavad tekstile tehnilisema, vähem kutsuva ilme.
- o Parem on kasutada palju erinevaid seeriaid mõnest perekonnast, kui paljude perekondade üksikuid seeriaid.

Vanasti kasutati kontrasti saavutamiseks koos vaid ühe perekonna erinevaid seeriaid (monotüpograafiline harmoonia).

Kasutades koos kirju erinevatest perekondadest, tuleks valida kas kontrastse kujundusega perekonnad või lausa erinevad rassid. Kasutades koos kahte mitteharmoneeruvat rassi (näiteks Blackletter ja Sans Serif) peaks üks olema tunduvalt suurem, et ta domineeriks.

o Kirjatüüpi valides arvesta ka tema iseloomuga.

- o Ole konservatiivne kirjatüüpide kasutamisel, väldi erilisi fonte.
- o Ära kasuta üle kahe erineva kirjatüübi lehekülje kohta, isegi kogu toote (tekst, programm, veebileht vms) põhiosas võiks piirduda kahe kirjatüübiga. Professionaalsed disainerid kasutavad tihtipeale ühte Sans serif ning ühte seriifidega fonti ühel leheküljel. Erandiks on sissetõstetud (*imported*) materjal, millel on erinev olemus. Siis võiks seda erisust ka teine font rõhutada. Näiteks kasuta teistsugust fonti lugeja poolt sisestatava teksti jaoks.
- o Maksimaalne teoses kasutatavate kirjatüüpide arv on 3, igaühe kohta kuni 3 erinevat suurust.
- o Ole järjekindel kirjatüübi ja stiili valikul. Vali stiil pealkirjadele, alapealkirjadele, põhitekstile, nuppudele jne ning jää neile kindlaks.

#### <span id="page-48-0"></span>**9.6 Loetavus**

- o Kasuta suuremat fonti, kui rakendust kasutatakse näiteks klassis esitamiseks. Minimaalne suurus 12 pt *bold* või 14 pt *normal*, seda juhul kui on hea projektsioonisüsteem. Erandiks on tekstid rakenduse juhtnuppudel (näiteks edasi, tagasi, lõpp jne), mis võivad olla väiksemad, sest nende sisu jääb lihtsalt meelde vastavalt nupu asukohale (eeldusel et autor on järjekindel).
- o Ekraanilt lugemiseks mõeldud teksti minimaalse suuruse jaoks on olemas järgmine valem:
- o 0,0052 X silma kaugus ekraanist (mm) = teksti kõrgus (mm)
- o Seega, kui silma kaugus ekraanist on 50 cm (500 mm), siis minimaalne teksti kõrgus on 2,6 mm ehk umbes 8 pt.
- o Kaunistatud fondid on raskemini loetavad, ka kursiiv on kehvemini loetav kui harilik tekst.
- o Kasuta ekraanil *anti-aliased* kirjatüüpe.
- o Nägemispsühholoogiast on teada, et inimene loeb tavaliselt sõnu visuaalse pildi järgi ära tundes. Et seda äratundmist sõna kuju muutmisega mitte

raskendada, tulebki kasutada võimalikult vähe erinevaid tekstiatribuute ning erilisi fonte.

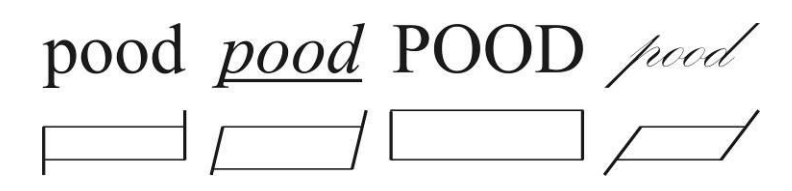

sõna "pood" selle visuaalne kuju erinevate kirja kujunduste korral

- o Seriifidega kirjatüübid on head paberil, ekraanilt lugemiseks on paremad Sans Serif kirjad.
- o Liiga suure kirjaga tekst on sama raskesti loetav, kui liiga väikesega.
- o Ainult suurtähtedest koosnev kiri hirmutab.
- o Valge kiri mustal taustal on raskesti loetav (must kiri valgel taustal on 40% kergemini loetav kui valge kiri mustal või hallil).
- o Musta ja punase kombinatsioonid on äärmiselt raskesti loetavad.
- o Musta kirja kollasel taustal on kõige kergem lugeda.
- o Tekst kirjul taustal võib osutuda päris loetamatuks, mida väiksem on teksti punktisuurus, seda lihtsam peab olema taust.

#### NB! Ekraanilt lugemine on keskmiselt 25% raskem ja aeglasem kui paberilt.

- o Kasuta paksu (*bold*) kirja, suuremaid tähesuurusi, kursiivi, värvi või varjutust sõnade ja fraaside rõhutamiseks.
- o Väldi allajoonimist ja suurtähtede ridu.
- o Väldi kaldkirja kasutamist ekraanil, eriti väiksemate kirjade puhul.
- o Kasuta seda kõike ainult siis kui vaja, muidu läheb asi liiga kirjuks.

## <span id="page-50-0"></span>**9.7 Teksti joondus**

Teksti joondus (*alignment*) on teksti horisontaalne paigutus real, tavaliselt veeru (*column*) suhtes.

Enamuses keeltes loetakse teksti vasakult paremale, sellisel juhul joondatakse tekst veeru vasakule servale (*left-justified* või *flush left*), parem serv jääb sakiline. Vasakule joondamine on vaikestiiliks (*default style*) ka WWW lehtedel.

Mitmetes keeltes (näiteks araabia ja heebrea) loetakse paremalt vasakule. Nendes keeltes kirjutatud tekst joondatakse veeru paremale servale (*right-justified* või *flush right*).

Paremale servale joondamist kasutatakse ka eriliste tekstiosade väljatoomiseks, näiteks raamatutel autori pühendus vms. Ka tabelite vormindamisel kasutatakse lahtrites sageli paremale joondamist.

Pealkirjade rõhutamiseks, luuletuste ja laulutekstide puhul kasutatakse sageli ka veeru keskele joondamist (*center justification*). Ka tabelite vormistamisel joondatakse tekst sageli keskele.

Ebaühtlane vasak äär tekitab segadust kuna silmal pole korrapärast pidepunkti järgmisele reale liikumiseks. Joondamine keskele ja paremale äärde jäägu rohkem kunstipäraseid eesmärke teenima.

Väga laialt on levinud (eriti trükimeedias) rööpselt joondamine (*full justification*, sageli kirjutatakse lihtsalt *justification* või *justify*) mille korral mudetakse sõnade vahed ning vähesel määral ka tähtede omavahelised kaugused pisut pikemaks või lühemaks (vastavalt vajadusele), et tekstiread oleksid joondatud nii vasaku kui ka parema serva järgi (read oleksid ühepikkused). Lõigu viimast rida käsitletakse eraldi ning joondatakse ta lihtsalt vasakule või paremale (vastavalt kasutatava keele lugemissuunale).

Ridu, milles sõnade ja tähtede vahesid on normaalpikkusest pikemaks venitatud, nimetatakse "lõtvadeks ridadeks" (*loose lines*), kokkusurutud ridu aga "pingutatud ridadeks" (*tight lines*).

Tabelites kasutatakse sageli joondamist murdarvude komakoha järgi, Näiteks:

3,5 14,6

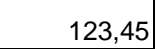

Joondamine võib endaga kaasa tuua ka tüpograafilisi anomaaliaid, eriti just rööpselt joondamise korral. Kui järjestikel "lõtvadel ridadel" satuvad sõnade vahed enam-vähem üksteise alla, tekkib lugemise rütmi häiriv visuaalne nähtus, mida nimetatakse jõeks (*river*). Sellisel juhul oleks vasakule joondamine parem.

Probleeme esineb sageli ka kitsaste teksti veergude korral, näiteks ajalehtedes, ajakirjades. Kitsa veeru korral võivad mõnedele ridadele sõnade vahele tekkida erakordselt pikad vahed. Selle vastu aitab poolitamine või teksti ümberkirjutamine lühemate sõnade abil.

### <span id="page-51-0"></span>**9.8 Tekstirea pikkus**

Ka õigesti valitud tekstirea pikkus parandab loetavust.

- o Tekstirea minimaalseks pikkuseks loetakse ühe tähestiku pikkust väiketähtede rida, seega umbes 25 tähte.
- o Optimaalseks peetakse 1,5 tähestiku pikkust väiketähtede rida, seega umbes 37 tähte.
- o Maksimaalseks rea pikkuseks loetakse kahe tähestiku jagu väiketähtede rida, seega umbes 50 tähte.

Nendest normidest peetakse kinni peamiselt ajakirjanduses, kus tekst paigutatakse mitmesse veergu, et inimene suudaks lugedes haarata silmaga tervet rida korraga. Vaja on neid järgida ka teksti arvutiekraanile paigutades.

Igapäevases tekstitöötluses neid norme väga tõsiselt ei võeta, näiteks MS Wordiga teksti kirjutades mahutatakse 12 pt suurust Times New Roman kirjatüübiga teksti A4 lehele, mille vasak ja parem ääris on standardsed 3,17 cm (nagu oli varem vaikimisi määratud), ühele reale kolme tähestiku jagu väiketähti.

Ekraanilt lugemiseks on toodud rea pikkuse piir ka sõnade arvuna: maksimaalselt  $10 - 12$ sõna real.

## <span id="page-52-0"></span>**9.9 Reasamm, rea kõrgus**

Tüpograafias tähendab reavahe ruumi, mis lisatakse tüüpide ridade vahele. Käsitsi trükilao puhul lisati ridade vahele erineva paksusega tinaribasid.

Reasamm (*leading*) aetakse pidevalt segi rea kõrgusega (*line height*), seda ka sellistes tekstitöötlusprogrammides nagu Microsoft Word. Reasamm on tegelikult vaid see väike tühi ruum, mis jäetakse kahe rea vahele (eesti keeles nimetatakse seda ka "reavaheks"), rea kõrgus on aga tekstirea kõrgus koos selle vahega.

Üldiselt kasutatakse reasammu 20% teksti kõrgusest, küljendamisel võib see varieeruda vahemikus 10% 30%. Tavapärase 20% puhul (tekstitöötlusprogrammides *single spacing* ehk ühekordne reasamm) puhul on näiteks 10 punkti suuruse kirja jaoks reasamm 2 punkti, rea kõrgus on seega 12 punkti. Tekstitöötlusprogrammi puhul oleks antud näite järgi 1,5 kordse reakõrguse kasutamisel reakõrgus 18 pt ja kahekordse (*double*) puhul juba 24 pt.

Ka reasamm on loetavuse seisukohalt oluline. Et silm uuele reale liikudes "ära ei eksiks" ja uuesti juba loetud reale ei satuks, peab reasamm olema piisavalt suur. Pikemate tekstide puhul on soovitatav kasutada pooleteisekordset rea kõrgust.

### <span id="page-52-1"></span>**9.10 Mida ei tohiks teha.**

- o Ei maksa lisada ruumi ridade ja/või lõikude vahele vaid selleks, et täita ära kogu veeru pikkus.
- o Ei maksa vähendada kirja suurust eesmärgil mahutada palju teksti väiksemale pinnale.
- o Lõigud ei tohiks lõppeda üksiku sõnaga viimasel real (*orphan* ehk orb).
- o Uus lehekülg või veerg ei tohiks alata üksiku sõnaga esimesel real (*widow* ehk lesk).
- o Ei maksa kasutada segamini erinevaid stiile lõikude kujundamiseks.
- o Ei tasu kasutada kõiki võimalusi vaid selle pärast, et nad on olemas.

## <span id="page-53-0"></span>**9.11 Pealkirjad**

Tavaline viis pealkirja põhitekstist eraldada, on kasutada pisut suuremat kirja ning teha ta paksuks (*bold*). Tihtipeale aga pole paks kiri suurte pealkirjade juures üldsegi vajalik.

- o Pealkirjade ja juhtkirjade (*headings & headlines*) jaoks kasutatav kirjatüüp võib tihti olla dikteeritud tausta poolt. Pealkiri peab taustalt silma torkama, olema kontrastne. Pehmete ja ümarate taustaobjektide puhul on heaks kontrastiks kandilised kirjatüübid, kandiliste taustaobjektide korral paistavad aga hästi välja ümarad kirjatüübid.
- o Suurte kirjasuuruste puhul vajab inimsilm väiksemat reakõrgust ning tähevahet.
- o Suured pealkirjad on tihti joondatud keskele (*centered*). Kuigi erinevad programmid pakuvad tavaliselt alati automaatset keskele joondamist, jätab käsitsi, optiliselt joondatud pealkiri sageli parema, ilusama ja loomulikuma mulje, seda ka vasaku ääre järgi joondades.

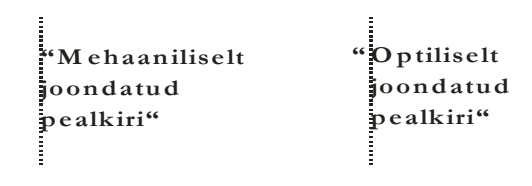

o Kasutades mitmerealist pealkirja (pikk pealkiri ei mahu ühele reale), peaks selle raskuskese olema üleval (*top-heavy*) s.t. tal peaks olema ümberpööratud püramiidi (*inverted pyramid*) kuju.

#### **Seda pealkirja siin on raskem lugeda kui teist! Seda pealkirja siin on kergem lugeda kui esimest!**

- o Pealkirja ridu ei lõpetata kunagi poolitusmärgiga!
- o Harmoonia lisamiseks võib pealkirjale, logole, vms võtta värvi mõnelt suurelt graafiliselt objektilt antud leheküljel.
- o Pealkirja värv tuleks valida taustaga kontrastne. Kui taust on mitmevärviline ja värv varieerub ka pealkirja taga, võiks kontrasti tõstmiseks kasutada varju. Vari mõjub aga kõige paremini heledate tähtede korral ja lisab kontrasti vaid ühes suunas.
- o Üks kindel viis pealkirja kirjatüübi välja toomiseks on kasutada tähtede piirjoonte (*outline* või ka *stroke*) jaoks tähe täitevärviga kontrastset värvi.
- o Alapealkirjade kirjasuurus peaks olema väiksem ning põhiteksti suurus veel väiksem.
- o Pealkirjade ja alapealkirjade jaoks oleks soovitav kasutada sama perekonna kirjatüüpe.

## <span id="page-54-0"></span>**9.12 Tekst kui kunst**

Erinevalt põhitekstist võib pealkirjades, logodel jne. kirja kujundamisel endale suuremat vabadust lubada. Tihti saame efektiivsema tulemuse just tänu kunstipäraselt disainitud pealkirjale, mille jaoks pole lihtsalt õiget suurust ja kirjatüüpi valitud, vaid on lisatud ka sobiv graafiline element.

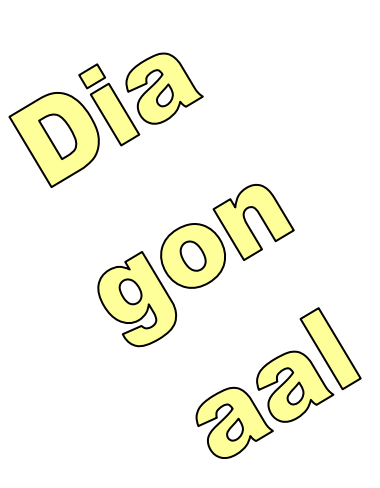

o Lihtsaim efekt on teksti pööramine mingi nurga võrra. Pööramine kuni 45º võib sobivalt murda horisontaalsete elementide monotoonsuse.

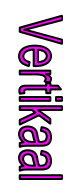

- o Ka teksti vertikaalne orientatsioon (tähed üksteise all) võib efektiivne olla, kui vaid suure kirja ning lühikeste sõnade korral. Parem on siiski normaalselt orienteeritud teksti pöörata.
- o Hästi mõjub ka pealkirja inversioonis kirjutamine või tema kasti paigutamine.
- o Populaarne võte, eriti logode jms. puhul, on kahe erineva väljanägemisega elemendi kasutamine. Tüüpilise näitena võib tuua plakati, kus on üks kunstipäraselt kujundatud ja teine hariliku kirjaga sõna.

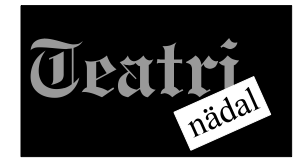

o Tihtipeale kasutatakse sõnades tähtede asemel graafilisi kujundeid. Näiteks võib sõnas "korvpall" "o" tähe asendada palli pildiga, sõnas "golf" saab "l" tähe asendada golfikepi kujutisega jne.

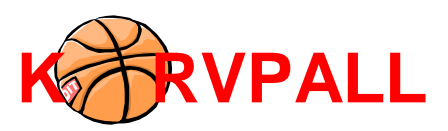

o Mingi graafiline element võib asendada ka tervet sõna, kuid see võte on efektiivne vaid juhul, kui graafilise elemendi tähendus on kõigile üheselt mõistetav. Klassikaline näide viimase kohta on ameeriklastelt pärinev "*I Love New York*".

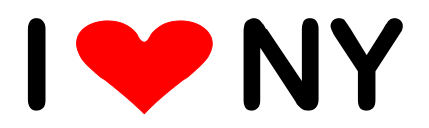

- o Tihti on kasutusel justkui vaba käega kirjutatud tekst. Näiteks jätmaks muljet laste poolt kirjutatud tekstist, kasutatakse vaid trükitähtedest koosnevat ebaühtlast kirja. Seejuures võib efekti mõttes kasutada eri värve, või töödelda jooni nii, et tekkiks mulje kriidiga kirja pandud tekstist.
- o Samuti võib vajaliku teksti paigutada mingile kõverale.

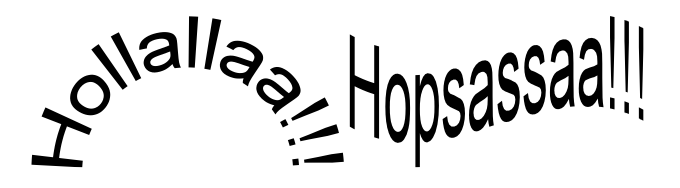

o Üksikuid tähti või kogu teksti võib ka mingi mustriga täita. Tihti kasutatakse ka teksti täitmist värviüleminekuga (*gradient fill*), kus toimub sujuv üleminek ühelt värvilt teisele.

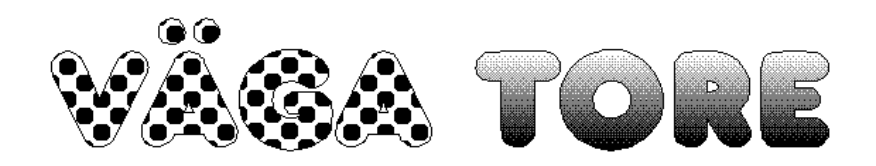